<span id="page-0-1"></span><span id="page-0-0"></span>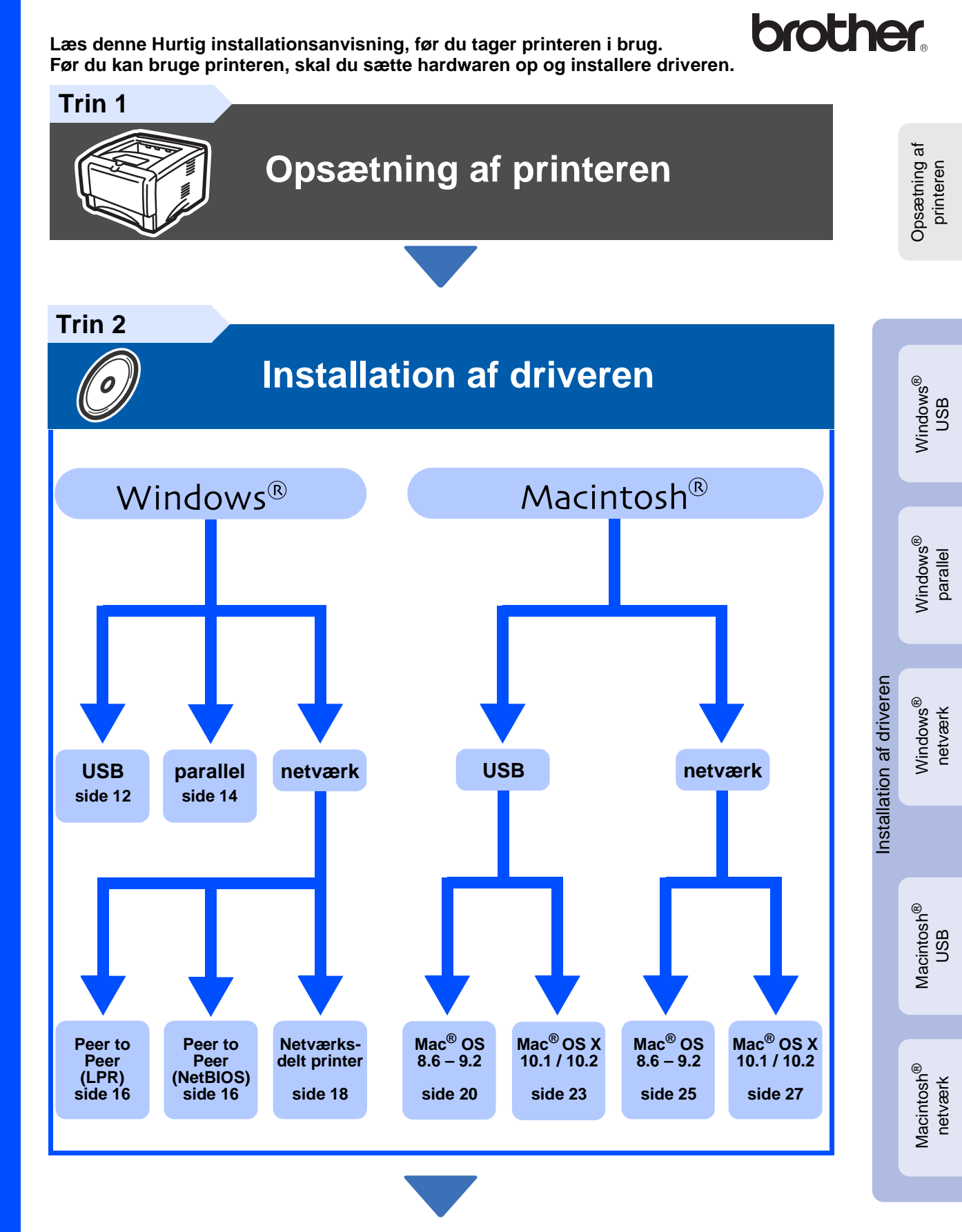

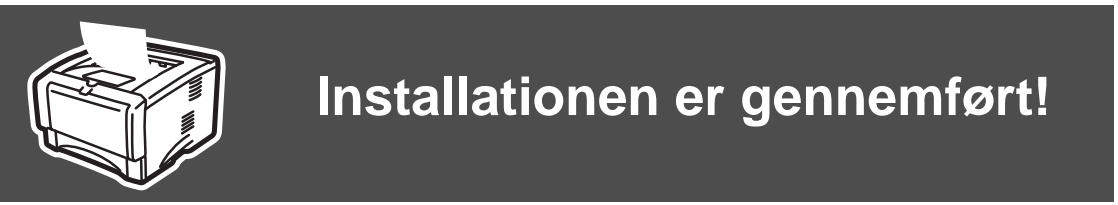

Du kan få den nyeste driver og finde den bedste løsning på problemer eller spørgsmål ved at gå til Brother Solutions Center direkte fra cd-rom'en/driveren eller til <http://solutions.brother.com> Opbevar altid denne Hurtig installationsanvisning og den medfølgende cd-rom på et tilgængeligt sted, så du hurtigt og let kan få fat i den.

administratorer administratorer For

## **Sikkerhedsforanstaltninger**

## **Sikker brug af printeren**

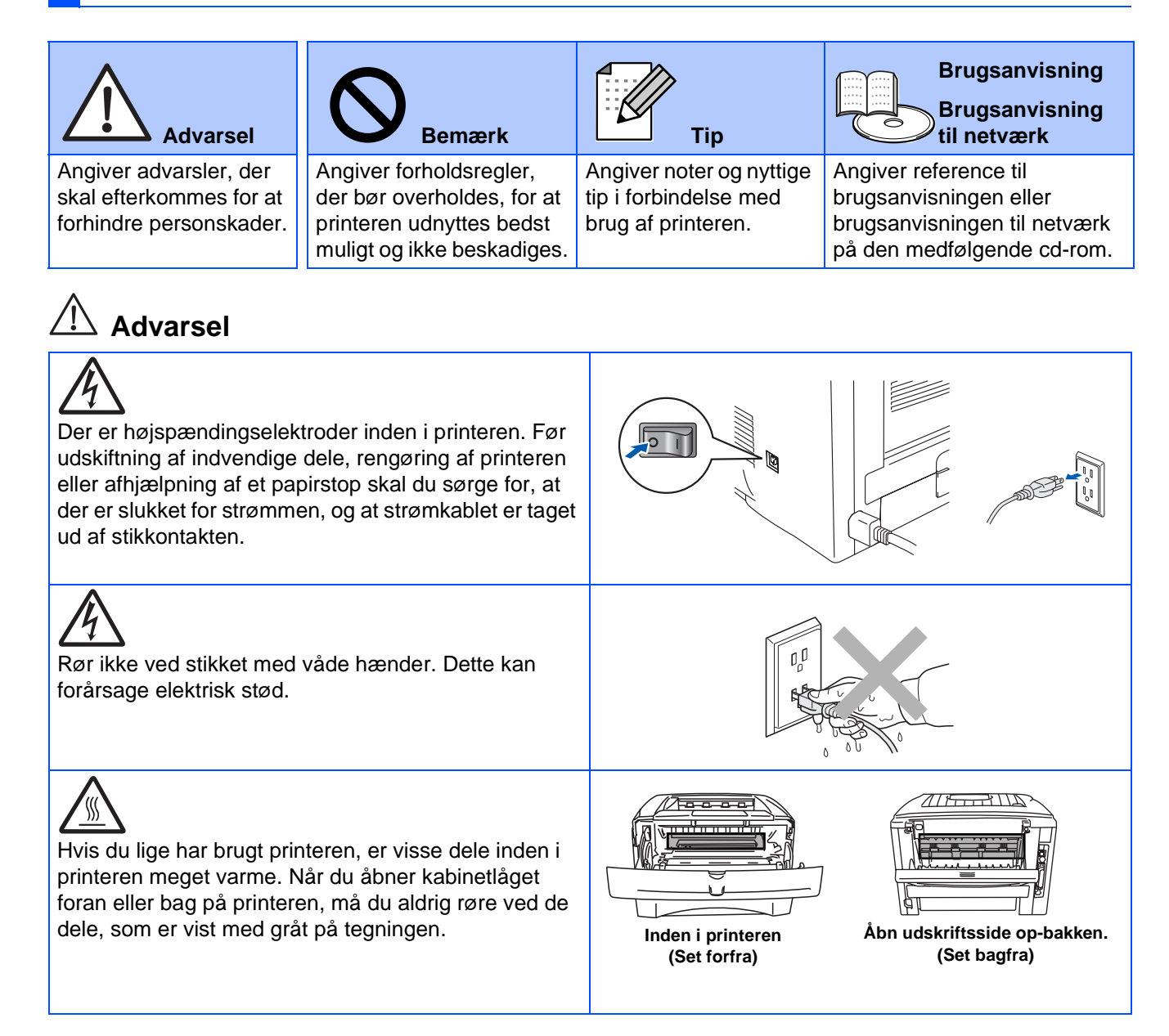

# Indholdsfortegnelse

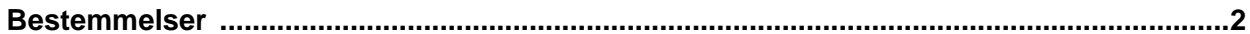

## Sådan kommer du i gang

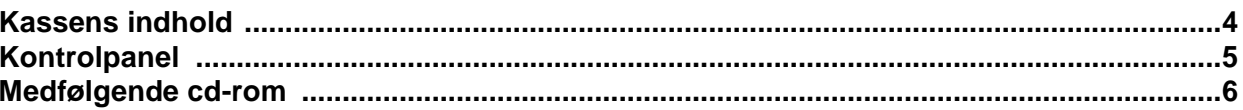

## **Trin 1 Opsætning af printeren**

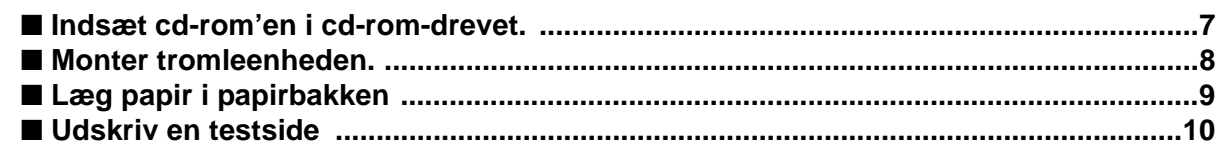

#### **Installation af driveren**  $Trin 2$

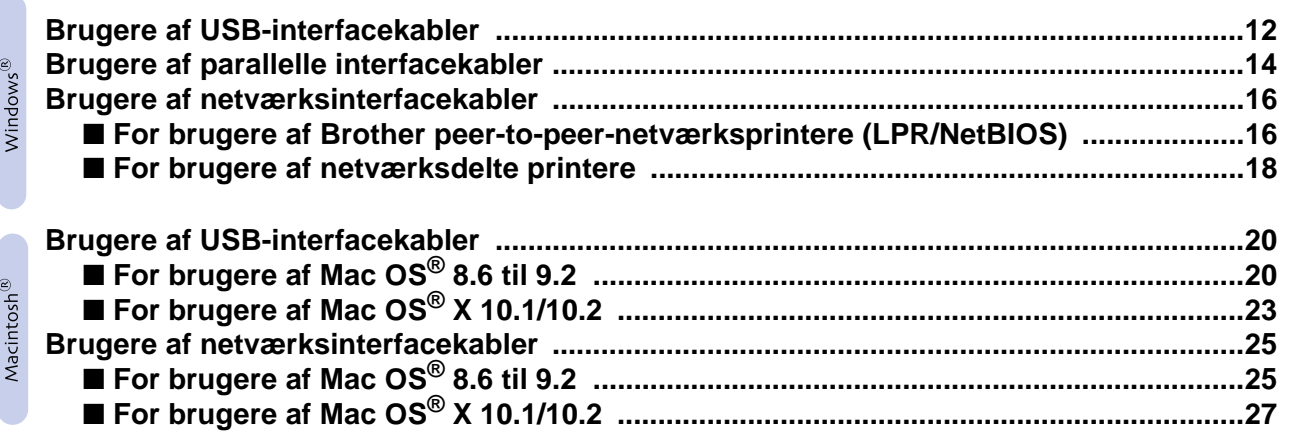

## **For administratorer**

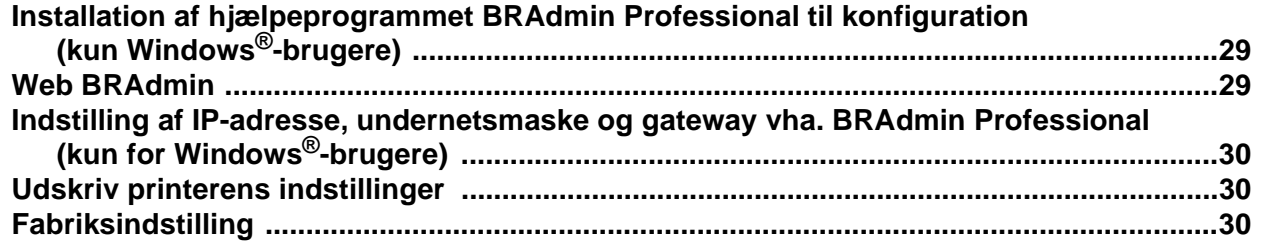

## Andre oplysninger

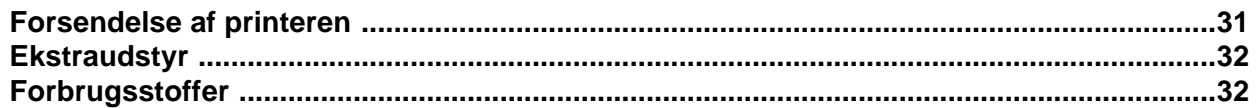

## **Fejlfinding**

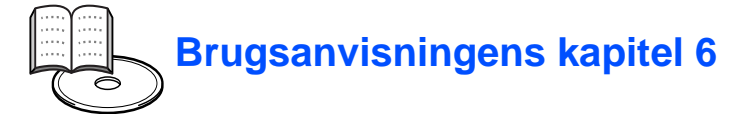

## <span id="page-3-0"></span>**Bestemmelser**

#### **Federal Communications Commission (FCC) Declaration of Conformity (kun for USA)**

Responsible Party: Brother International Corporation 100 Somerset Corporate Boulevard P.O. Box 6911 Bridgewater, NJ 08807-0911 USA Telephone: (908) 704-1700

declares, that the products

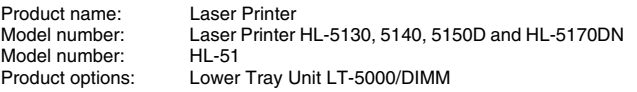

complies with Part 15 of the FCC Rules. Operation is subject to the following two conditions: (1) This device may not cause harmful interference, and (2) this device must accept any interference received, including interference that may cause undersired operation.

This equipment has been tested and found to comply with the limits for a Class B digital device, pursuant to Part 15 of the FCC Rules. These limits are designed to provide reasonable protection against harmful interference in a residential installation. This equipment generates, uses, and can radiate radio frequency energy and, if not installed and used in accordance with the instructions, may cause harmful interference to radio communications. However, there is no guarantee that interference will not occur in a particular installation. If this equipment does cause harmful interference to radio or television reception, which can be determined by turning the equipment off and on, the user is encouraged to try to correct the interference by one or more of the following measures:

– Reorient or relocate the receiving antenna.

- Increase the separation between the equipment and receiver. – Connect the equipment into an outlet on a circuit different from that to which the receiver is connected.
- Consult the dealer or an experienced radio/TV technician for help.

#### **Important**

A shielded interface cable should be used in order to ensure compliance with the limits for a Class B digital device. Changes or modifications not expressly approved by Brother Industries, Ltd.

could void the user's authority to operate the equipment.

#### **Industry Canada Compliance Statement (kun for Canada)**

This Class B digital apparatus complies with Canadian ICES-003.

Cet appareil numérique de la classe B est conforme à la norme NMB-003 du Canada.

#### **Radiostøj (kun 220-240 volt-model)**

Denne printer følger EN55022 (CISPR Publication 22)/Class B. Før dette produkt anvendes, skal det sikres, at følgende interfacekabel anvendes.

1. Et afskærmet interfacekabel med parsnoede ledere, der er mærket som værende i overensstemmelse med "IEEE 1284". 2. Et USB-kabel.

Kablet må ikke være mere end 2 meter langt.

## brother

#### **EU-overensstemmelseserklæring**

**Producent** Brother Industries Ltd., 15-1, Naeshiro-cho, Mizuho-ku, Nagoya 467-8561, Japan

Fabrik

Brother Technology (Shenzhen) Ltd. NO6 Gold Garden Ind. Nanling Buji, Longgang, Shenzhen, Kina

Erklærer hermed, at:

Produktbeskrivelse: Laserprinter<br>Produktnavn: HI-5130 HI HL-5130, HL-5140, HL-5150D, HL-5170DN<br>HL-51 Modelnummer:

er i overensstemmelse med bestemmelserne i følgende direktiver: EUdirektiv 73/23/EØF (som ændret ved 93/68/EØF) om lavspænding og EUdirektiv 89/336/EØF (som ændret ved 91/263/EØF, 92/31/EØF og 93/68/ EØF) om elektromagnetisk kompatibilitet.

Anvendte standarder: Harmoniseret:<br>Sikkerhed: Sikkerhed: EN60950: 2000

EMC: EN55022:1998 Class B EN55024:1998 EN61000-3-2: 1995 + A14:2000 EN61000-3-3: 1995

År for første påsætning af CE-mærke: 2003

Underskrift:

Udgivet af: Brother Industries Ltd. Dato: 1. august 2003<br>Sted: Nagova Japan Nagoya, Japan

Takashi Maeda

Takashi Maeda Leder Kvalitetskontrolgruppen Kvalitetsstyringsafdelingen Information & Document Company

#### **International ENERGY STAR®-overensstemmelseserklæring**

Formålet med det internationale ENERGY STAR®-program er at fremme udvikling og udbredelse af energibesparende kontorudstyr.<br>Brother Industries Ltd. har som ENERGY STAR<sup>®</sup>-partner sørget for, at dette<br>produkt lever op til ENERGY STAR<sup>®</sup>-retningslinjerne for energieffektivitet.

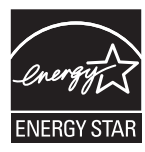

#### **Lasersikkerhed (gælder kun for 100 til 120 volt-modellen)**

Denne printer er certificeret som et Klasse I-laserprodukt i henhold til U.S. Department of Health and Human Services (DHHS) Radiation Performance Standard i medfør af Radiation Control for Health and Safety Act of 1968. Det betyder, at denne printer ikke frembringer farlig laserstråling.

Da stråling, der udsendes inden i printeren, holdes indespærret med et beskyttende hus og udvendig beklædning, kan laserstrålen ikke slippe ud fra maskinen på noget tidspunkt under brug.

#### **FDA-regler (gælder kun for 100 til 120 volt-modellen)**

U.S. Food and Drug Administration (FDA) har indført bestemmelser for laserprodukter, der er fremstillet efter den 2. august 1976. Overholdelse af disse bestemmelser er obligatorisk for produkter, der markedsføres i USA. En af de følgende mærkater bag på printeren indikerer overholdelse af FDAreglerne og skal være påsat laserprodukter, der markedsføres i USA.

#### MANUFACTURED:

Brother Industries, Ltd.,

15-1 Naeshiro-cho Mizuho-ku Nagoya, 467-8561 Japan This product complies with FDA radiation performance standards, 21 CFR subchapter J.

#### MANUFACTURED:

Brother Technology (Shenzhen) Ltd. NO6 Gold Garden Ind. Nanling Buji, Longgang, Shenzhen, China This product complies with FDA radiation performance standards, 21 CFR Subchapter J

☛ Forsigtig: Anvendelse af styreenheder, justeringer eller udførelse af procedurer, som ikke er specificeret i denne brugsanvisning, kan medføre farlig stråling.

#### **IEC 60825-specifikation (gælder kun for 220 til 240 voltmodellen)**

Denne printer er et Klasse 1-laserprodukt som defineret i specifikationerne IEC 60825. Mærkatet herunder klæbes på produktet i de lande, hvor det er påkrævet.

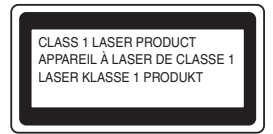

Denne printer indeholder en klasse 3B-laserdiode, som udsender usynlig laserstråling i scannerenheden. Du bør under ingen omstændigheder åbne scannerenheden.

☛ Forsigtig: Anvendelse af andre styreenheder, justeringer eller udførelse af procedurer, som ikke er specificeret i denne manual, kan medføre farlig stråling.

#### **Kun for Finland og Sverige LUOKAN 1 LASERLAITE KLASS 1 LASER APPARAT**

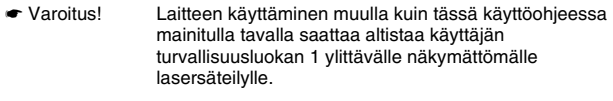

☛ Varning Om apparaten används på annat sätt än i denna Bruksanvisning specificerats, kan användaren utsättas för osynlig laserstrålning, som överskrider gränsen för laserklass 1.

#### **Intern laserstråling**

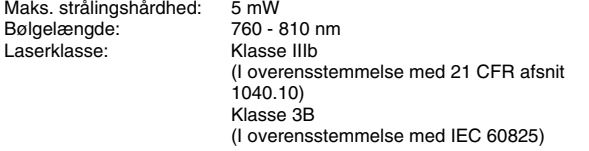

#### **VIGTIGT – for din sikkerheds skyld**

For at opnå sikker betjening må det medfølgende stik kun sættes i en standardstikkontakt, som er jordet gennem de normale elektriske installationer.

Forlængerledninger, der anvendes sammen med printeren, skal have stik med tre ben og være korrekt tilsluttet for at sikre korrekt jording. Forlængerledninger, der er tilsluttet forkert, kan forårsage personskader og beskadige apparatet.

At apparatet fungerer tilfredsstillende betyder ikke nødvendigvis, at strømmen er jordet, og at installationen er sikker. For din egen sikkerheds skyld skal du kontakte en kvalificeret elektriker, hvis du er i tvivl om, hvorvidt strømmen er jordet.

#### **Afbryder**

Denne printer bør placeres tæt på en stikkontakt, der er let at komme til. I nødstilfælde skal du tage ledningen ud af stikkontakten for at afbryde strømmen helt.

#### **Forsigtighedsregler for lokalnetstik**

Slut dette produkt til et lokalnetstik, som ikke udsættes for overspænding.

#### **IT-strømsystem (kun for Norge)**

Dette produkt er også designet til IT-strømsystemer med fase-fasespænding på 230 V.

#### **Geräuschemission/Lydniveau (kun for Tyskland)**

Lpa < 70 dB (A) DIN 45635-19-01-KL2

#### **Wiring information (kun for Storbritannien) Important**

If you need to replace the plug fuse, fit a fuse that is approved by ASTA to BS1362 with the same rating as the original fuse.

Always replace the fuse cover. Never use a plug that does not have a cover.

#### **Warning - This printer must be earthed.**

The wires in the mains lead are coloured in line with the following code :

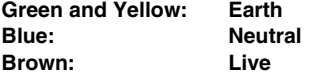

If in any doubt, call a qualified electrician.

# <span id="page-5-0"></span>■**Sådan kommer du i gang**

<span id="page-5-1"></span>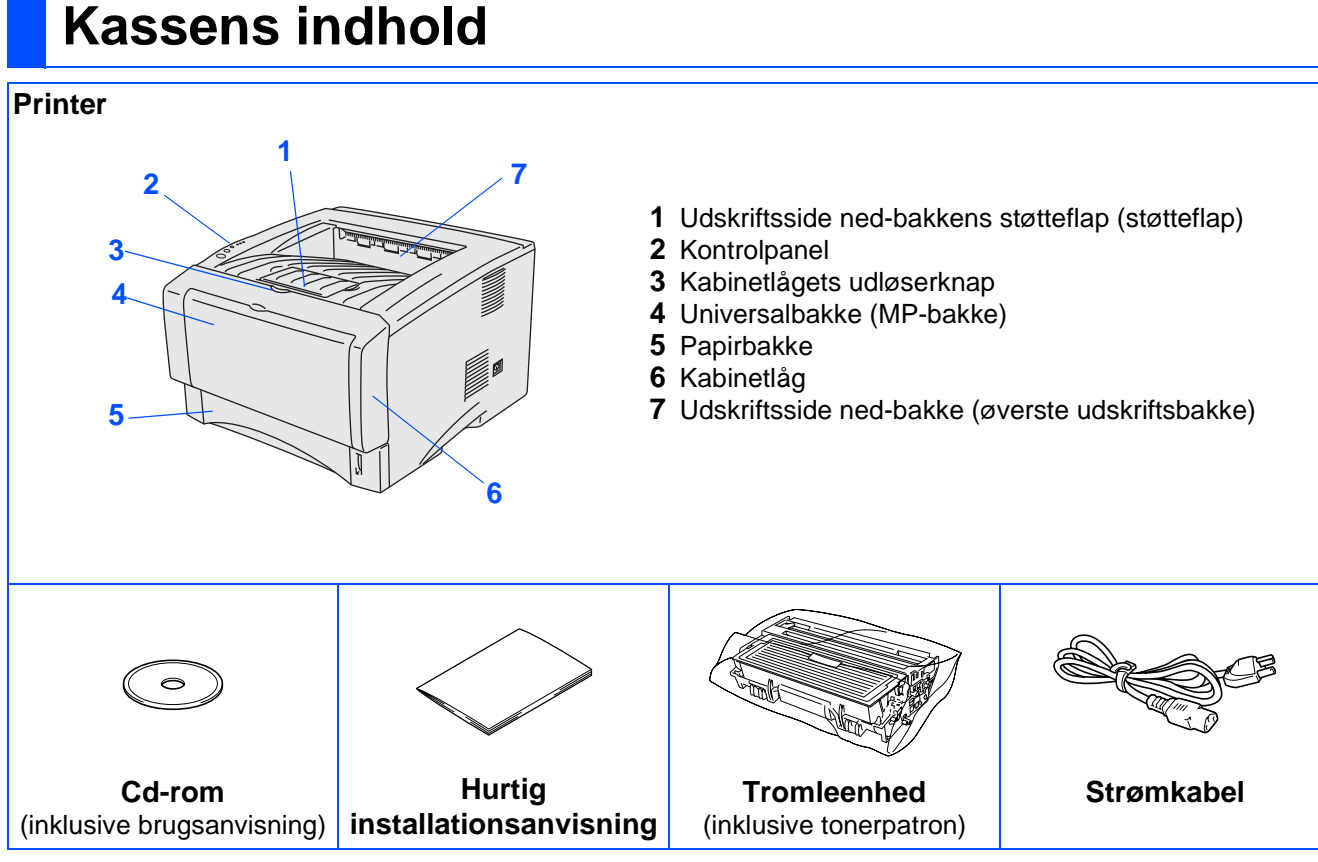

Kassens indhold kan variere fra land til land. Gem al emballage og printerens kasse.

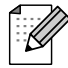

■ Interfacekablet er ikke standardtilbehør. Du skal selv købe det rigtige interfacekabel til det interface, du har tænkt dig at bruge (parallelt, USB eller netværk)

- Det anbefales at anvende et parallelt interfacekabel eller et USB-interfacekabel, som ikke er længere end 2,0 meter.
- Parallelt interfacekabel: brug et afskærmet interface kabel, der er IEEE 1284-kompatibelt.
- Sørg for at anvende et højhastigheds USB 2.0-certificeret kabel, hvis computeren har et højhastigheds USB 2.0-interface.

## <span id="page-6-0"></span>**Kontrolpanel**

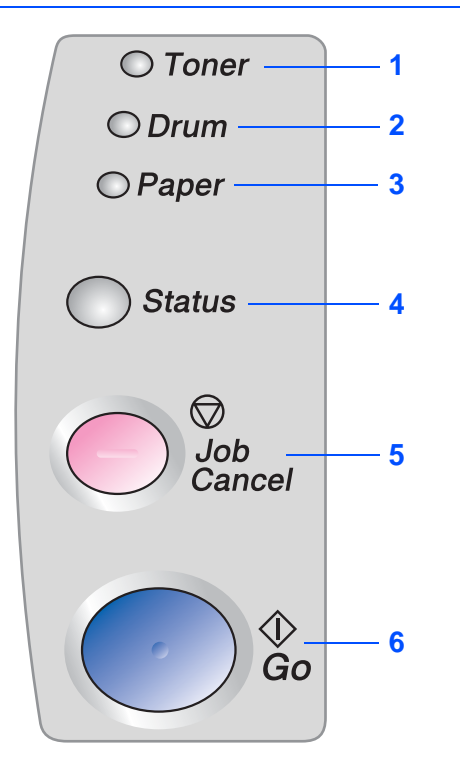

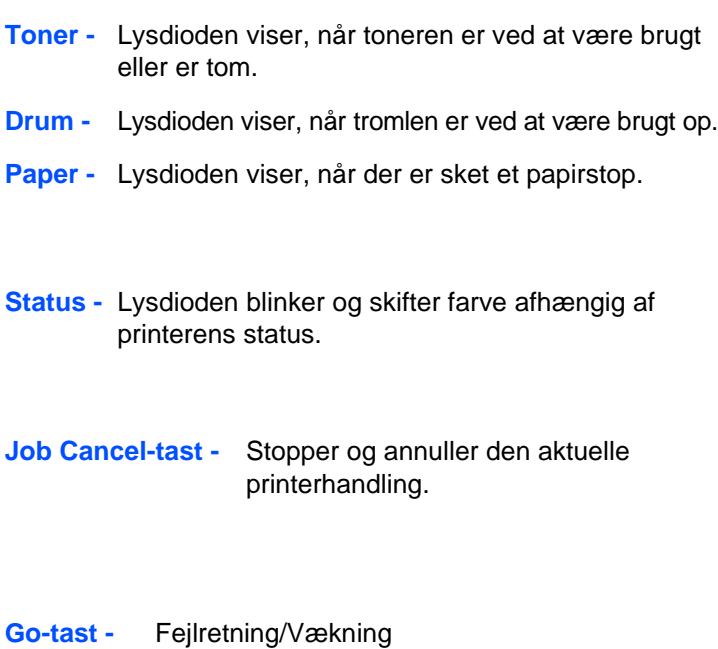

ىپ

## **Printerlysdiodens betydning**

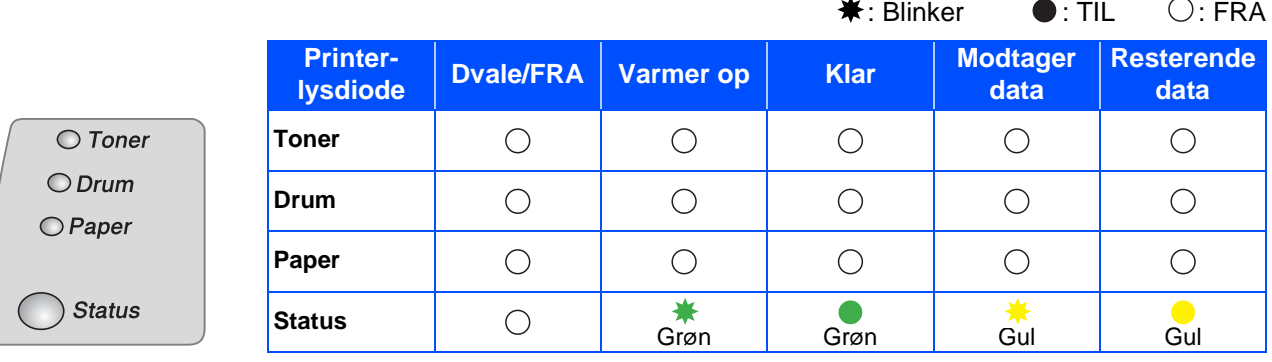

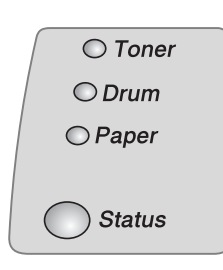

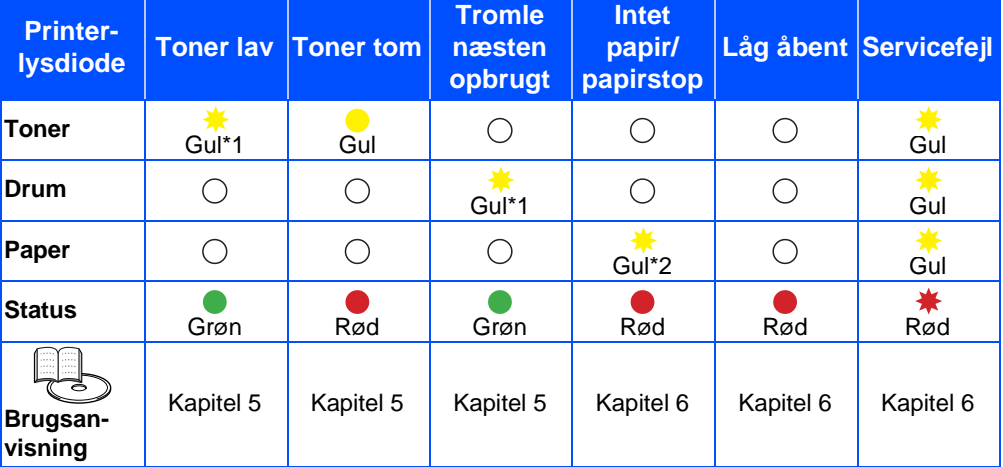

\*1 Lysdioden blinker med følgende mønster: tændt i 2 sekunder og derefter slukket i 3 sekunder.

\*2 Lysdioden blinker hurtigt.

## <span id="page-7-0"></span>**Medfølgende cd-rom**

Denne cd-rom indeholder mange forskellige oplysninger.

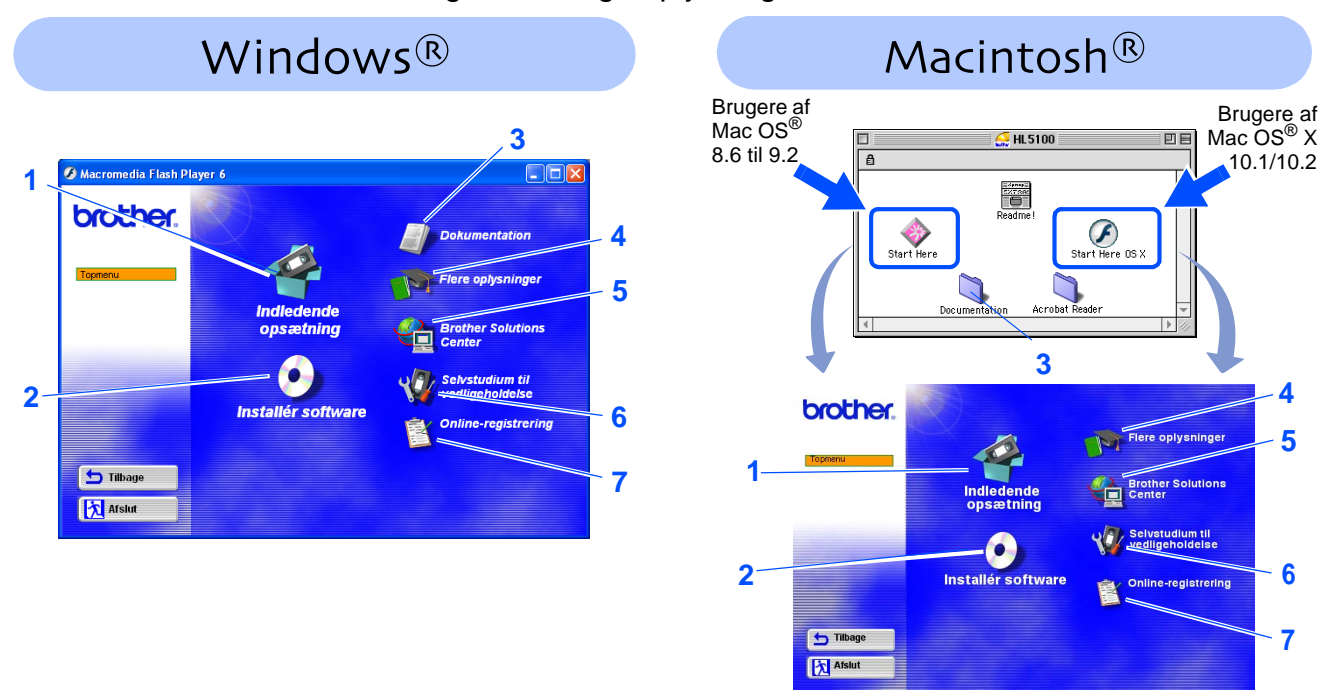

#### **1 Indledende opsætning**

Instruktionsfilm til opsætning af printeren og installation af driveren.

■ Hvis du installerer printerdriveren fra Indledende opsætning, installeres PCL-driveren automatisk. Hvis du i stedet vil installere PS-driveren, skal du vælge Tilpasset installation fra Installér software og derefter følge instruktionerne på skærmen.

#### **2 Installér software**

Installerer printerdriveren og hjælpeprogrammerne.

#### **3 Dokumentation**

Se printerens brugsanvisning og brugsanvisningen til netværk i PDF-format. (Med fremviser)

■ Brugsanvisningen installeres automatisk, når driveren installeres. Klik på knappen Start, vælg Programmer, din printer (f.eks. Brother HL-5170DN) og brugsanvisningen. Hvis du ikke vil installere brugsanvisningen, skal du vælge Tilpasset installation i Installér software og fravælge brugsanvisningen, når du installerer driveren.

### **4 Flere oplysninger**

Se instruktionsfilm for at få yderligere oplysninger om Brother-printeren.

### **5 Brother Solutions Center**

Brother Solutions Center [\(http://solutions.brother.com\)](http://solutions.brother.com) er stedet, hvor du kan finde alle de ressourcer, du måtte have brug for til din printer. Download de seneste drivere og hjælpeprogrammer til dine printere, læs de ofte stillede spørgsmål og tip til problemløsning, eller lær mere om udskrivningsløsninger.

### **6 Selvstudium til vedligeholdelse**

Instruktionsfilm om vedligeholdelse af printeren.

### **7 Online-registrering**

Registrer produktet online.

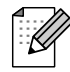

Til brug for svagtseende brugere har vi inkluderet HTML-filen på den medfølgende cd-rom: readme.html. Denne fil kan læses af Skærmlæser "tekst-til-tale" software.

## **Opsætning af printeren Trin 1**

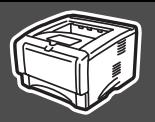

## <span id="page-8-2"></span><span id="page-8-1"></span><span id="page-8-0"></span>**1 Indsæt cd-rom'en i cd-rom-drevet.**

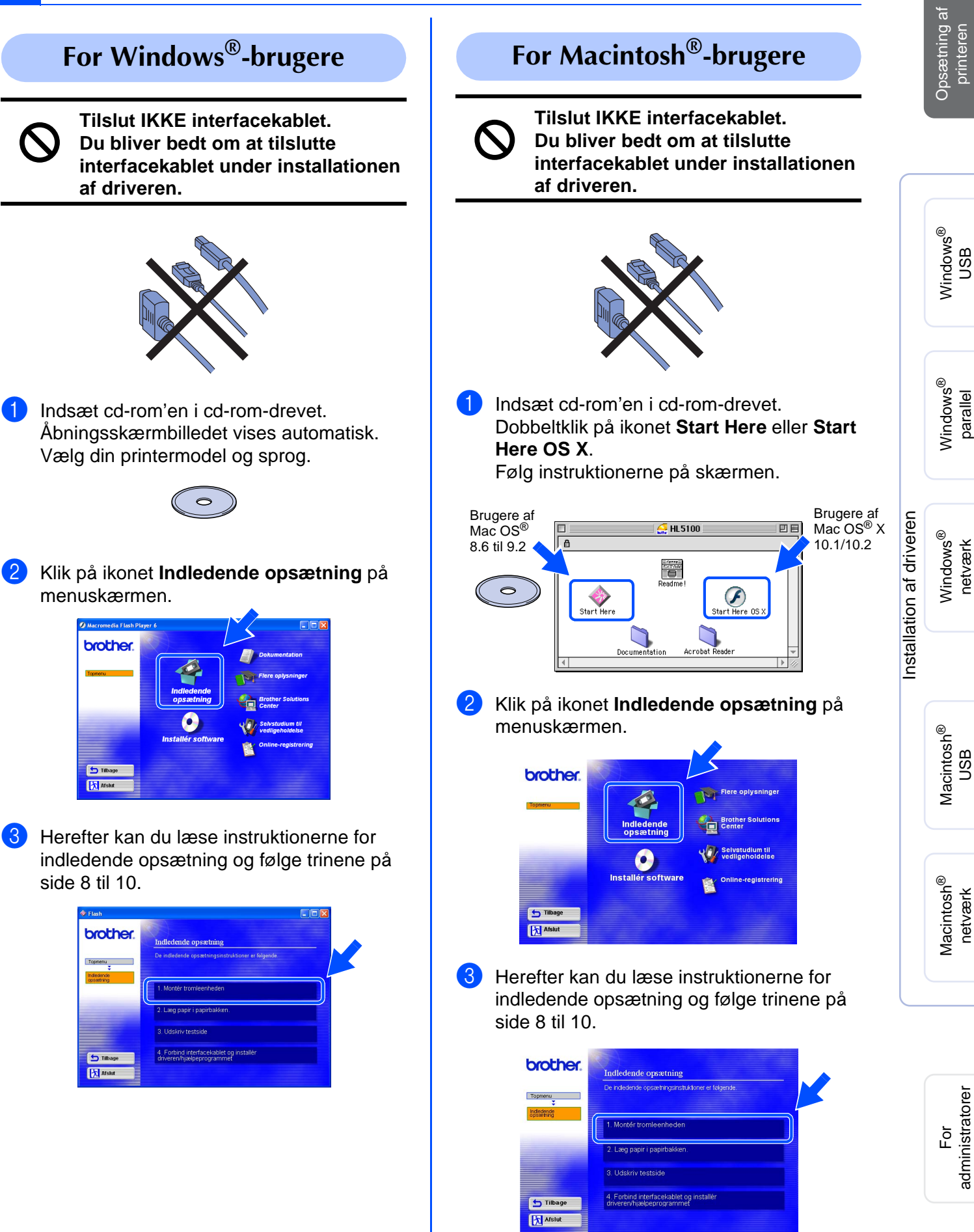

### **Opsætning af printeren Trin 1**

<span id="page-9-0"></span>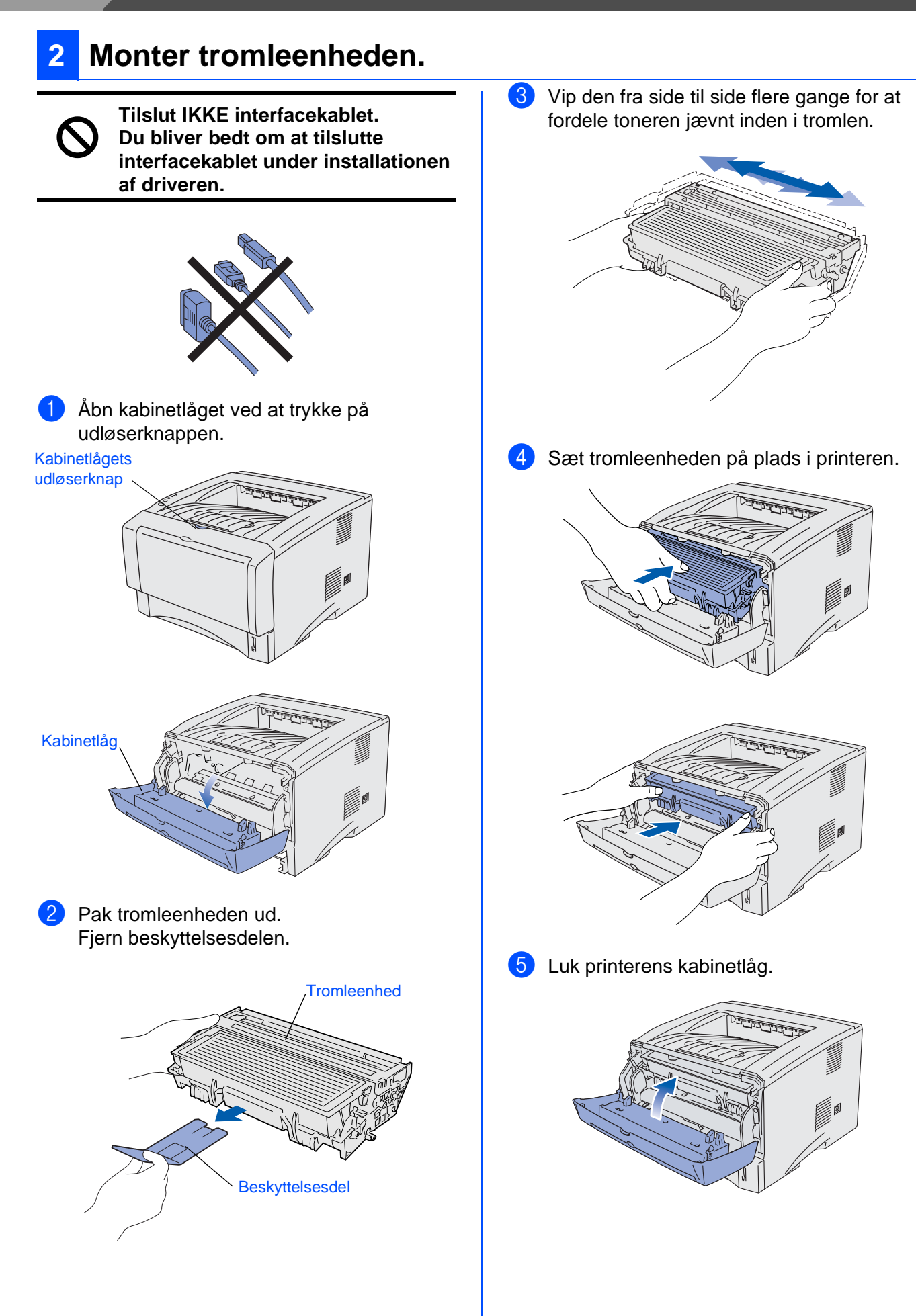

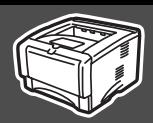

<span id="page-10-0"></span>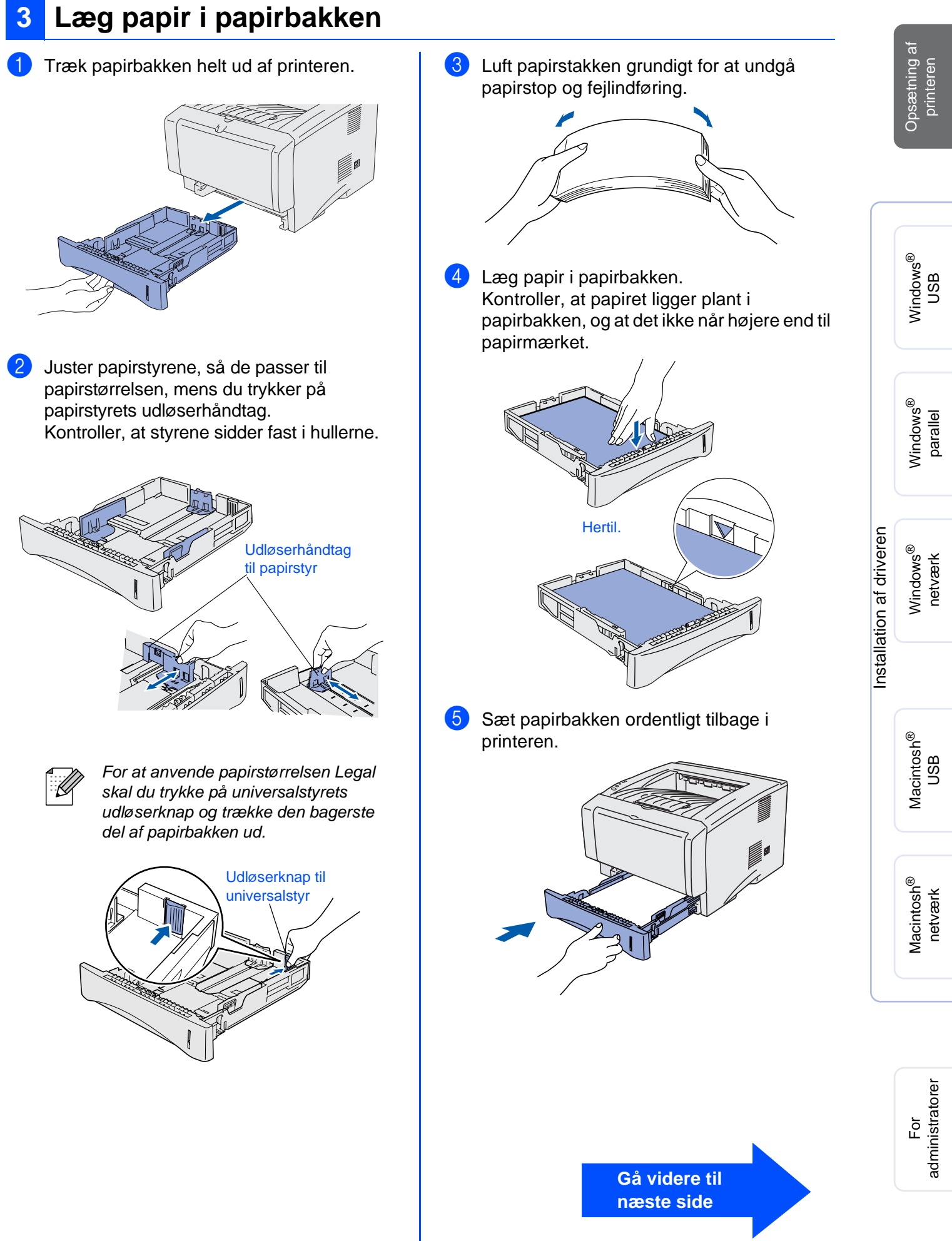

## **Opsætning af printeren Trin 1**

## <span id="page-11-0"></span>**4 Udskriv en testside**

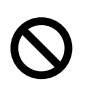

**Tilslut IKKE interfacekablet. Du bliver bedt om at tilslutte interfacekablet under installationen af driveren.** 

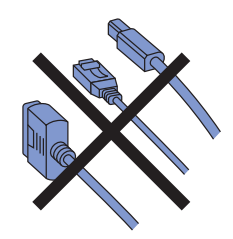

**1** Sørg for, at strømmen til printeren er afbrudt. Slut strømkablet til printeren.

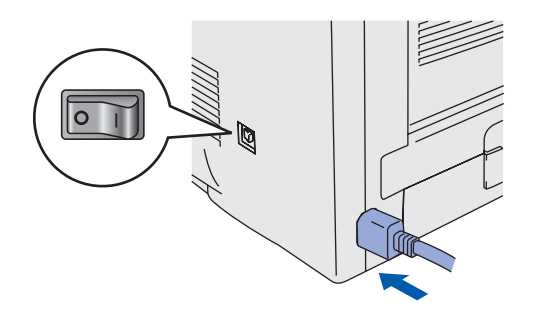

2 Sæt stikket i stikkontakten. Tænd for strømmen.

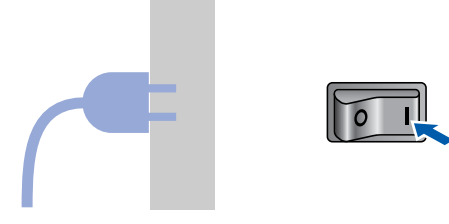

3 Når printeren har varmet op, holder **Status**lysdioden op med at blinke og forbliver grøn.

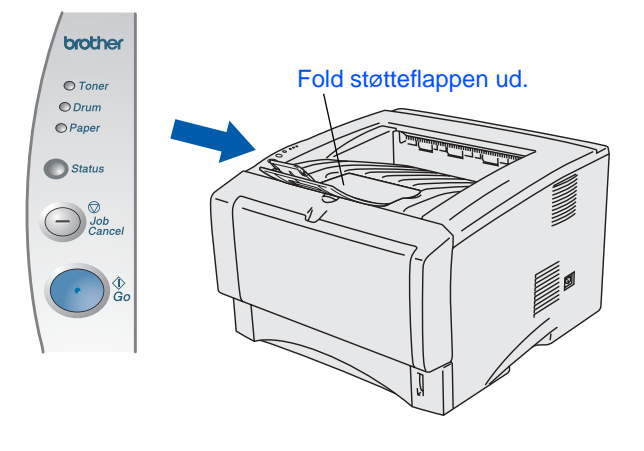

4 Tryk på tasten **Go**. Printeren udskriver en testside.

Kontroller, at testsiden udskrives korrekt.

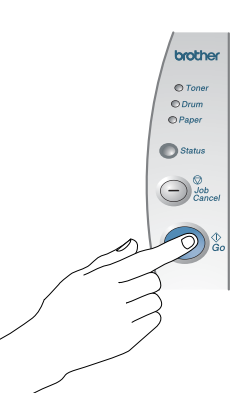

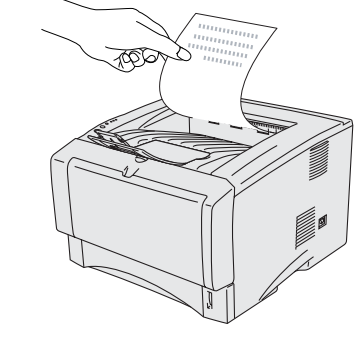

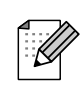

Denne funktion er ikke tilgængelig, når du har sendt et udskriftsjob fra pc'en.

**Gå videre til næste side for at installere driveren.**

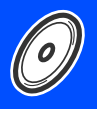

Opsætning af Opsætning af<br>printeren

<span id="page-12-1"></span><span id="page-12-0"></span>Følg instruktionerne på denne side for dit operativsystem og dit interfacekabel. Skærmbillederne til Windows® i denne Hurtig installationsanvisning er baseret på Windows® XP. Skærmbillederne til Mac OS® X i denne Hurtig installationsanvisning er baseret på Mac OS® X 10.1.

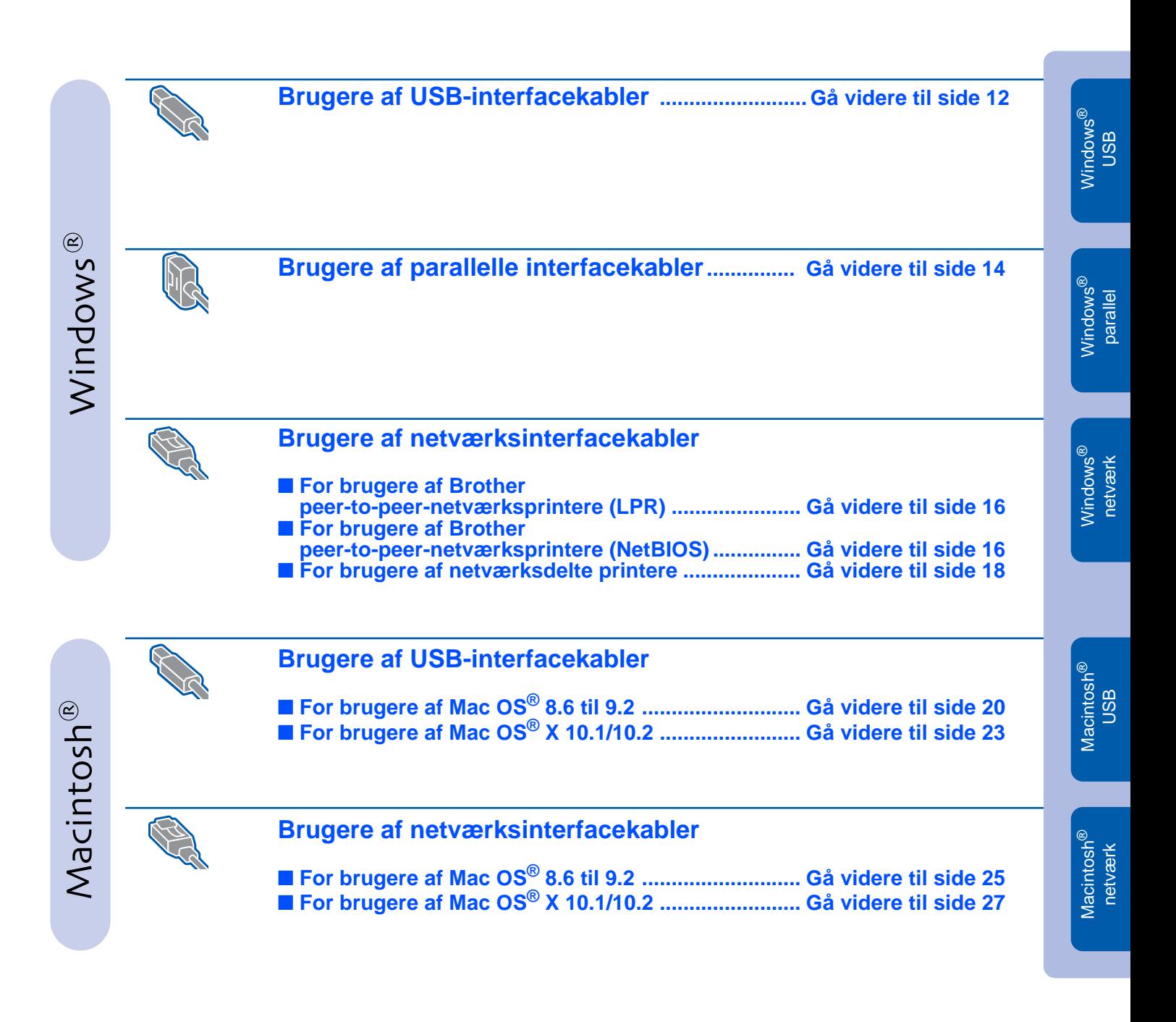

**For administratorer................................................. [Gå videre til side 29](#page-30-3)**

## <span id="page-13-1"></span><span id="page-13-0"></span>**Brugere af USB-interfacekabler**

## **Installation af driveren og tilslutning af printeren til din pc**

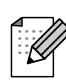

Hvis **Guiden Ny hardware fundet** vises på din pc, skal du klikke på **Annuller**.

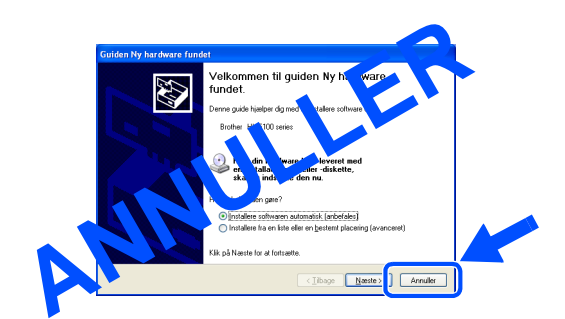

1 Kontroller, at USB-interfacekablet **IKKE** er sluttet til printeren, og begynd derefter at installere driveren. Hvis du allerede har tilsluttet kablet, skal du fjerne det.

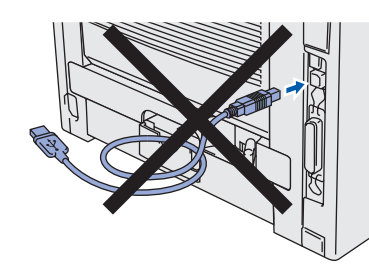

2 Klik på **Forbind interfacekablet og installér driveren/hjælpeprogrammet** i menuen **Indledende opsætning**.

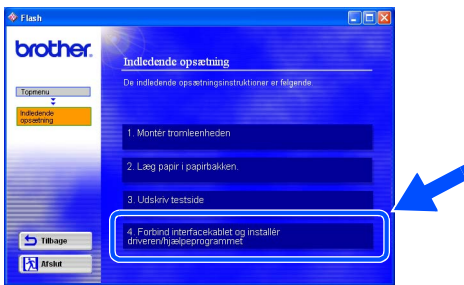

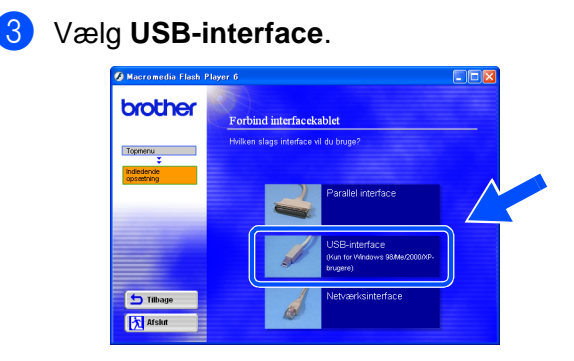

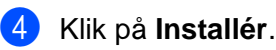

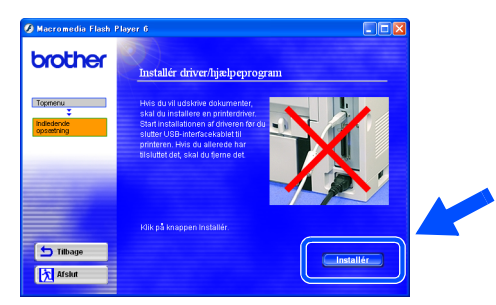

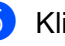

5 Klik på **Næste**.

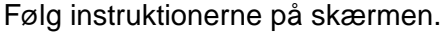

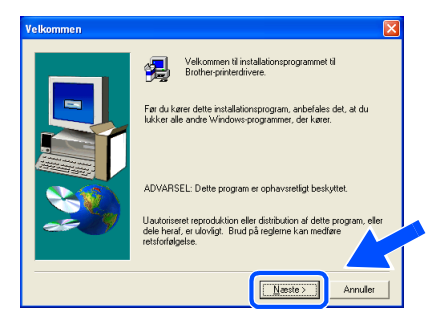

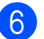

6 Når dette skærmbillede vises, skal du kontrollere, at printeren er tændt. Slut USB-interfacekablet til pc'en og derefter til printeren. Klik på **Næste**.

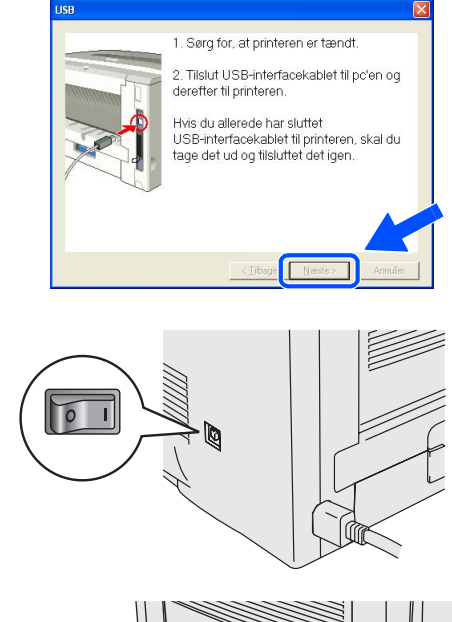

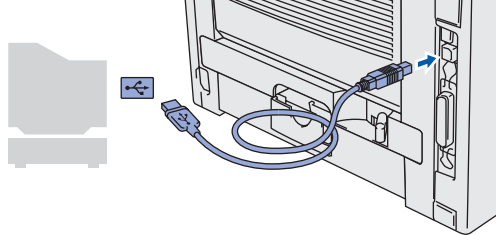

7 Klik på **Udfør**.

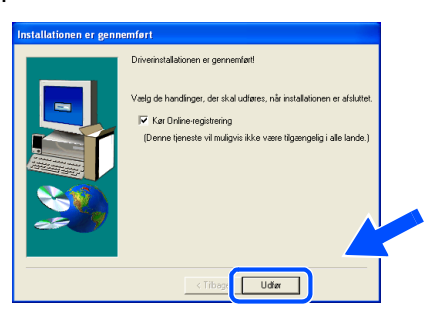

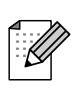

Hvis du vil registrere produktet online, skal du afkrydse feltet "Kør Online-registrering".

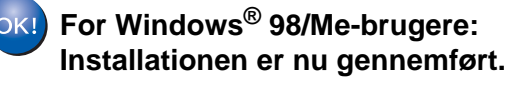

**For Windows® 2000-/XP-brugere: Gå videre til "Indstilling af printeren som standardprinter".**

### **Indstilling af printeren som standardprinter (kun for Windows® 2000/XP-brugere)**

1 Klik på **Start** og derefter på **Printere og faxenheder**.

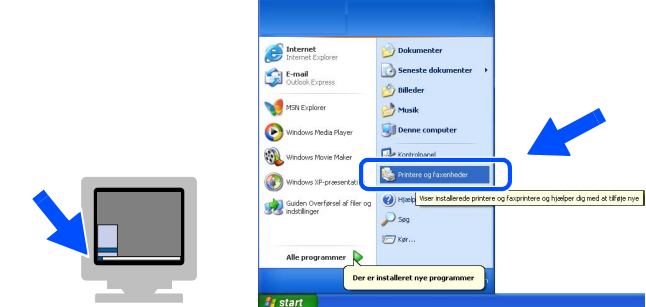

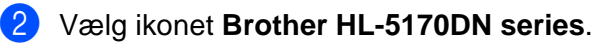

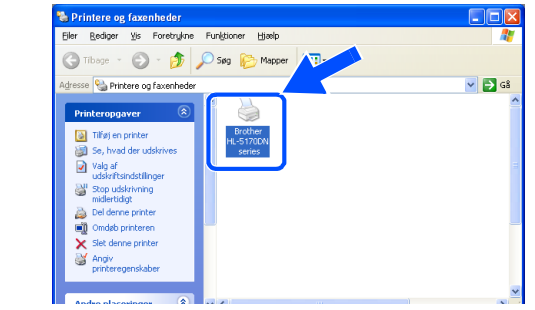

3 Vælg menuen **Filer** og herefter **Benyt som standardprinter**.

> per  $\boxed{11}$  $\sqrt{5}$  GS .<br>dskrivning midle .<br>Deling...<br>Brug printer offline .<br>Tilføj printe Serverege<br>Textual final Opret gen

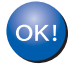

**Installationen er nu gennemført.**

Opsætning af Opsætning af<br>printeren

Windows

USB

®

## <span id="page-15-1"></span><span id="page-15-0"></span>**Brugere af parallelle interfacekabler**

## **Tilslutning af printeren til din pc og installation af driveren**

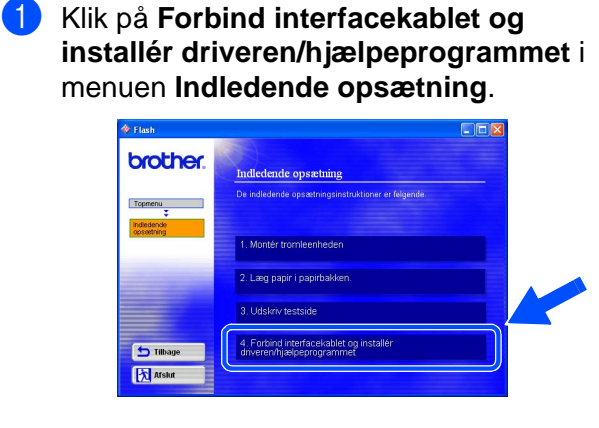

### 2 Vælg **Parallel interface**.

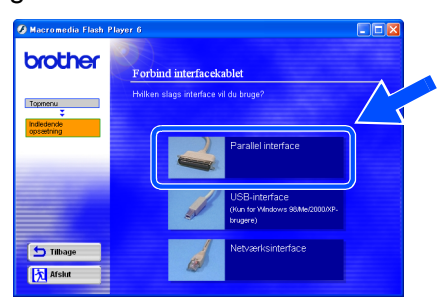

**3** Sluk for printeren vha. afbryderen.

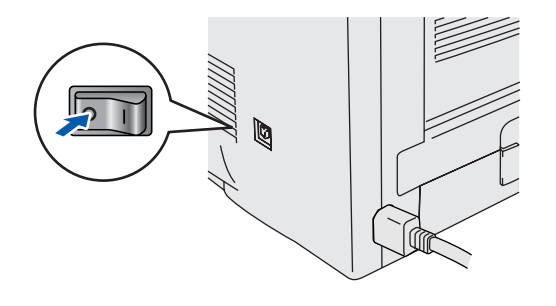

4 Slut det parallelle interfacekabel til pc'en og derefter til printeren.

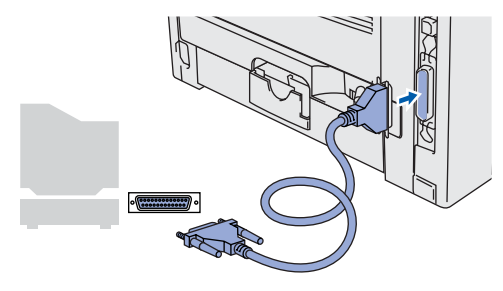

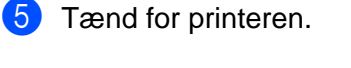

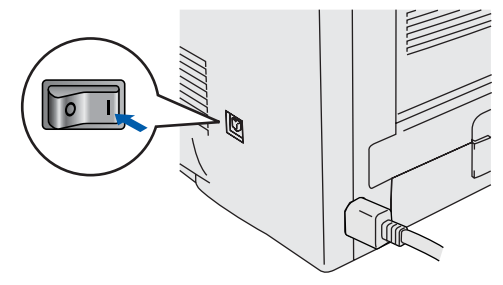

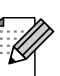

Hvis **Guiden Ny hardware fundet** vises på din pc, skal du klikke på **Annuller**.

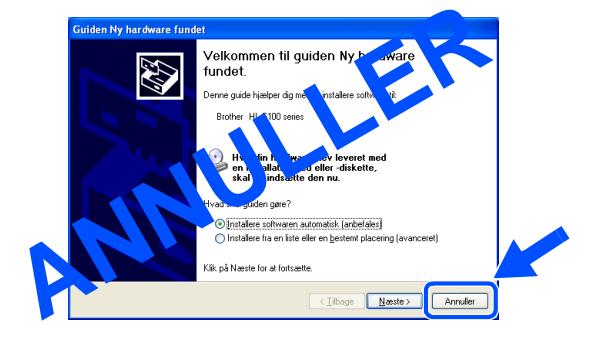

## Windows®

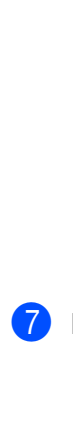

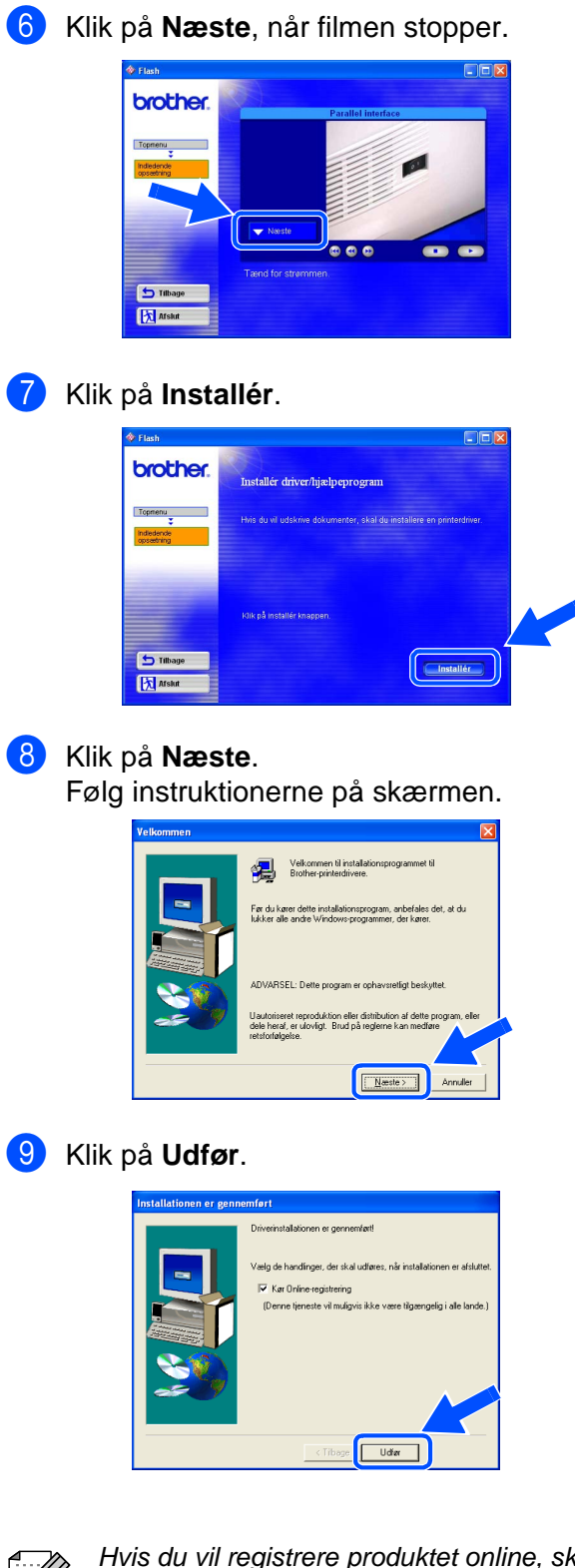

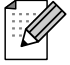

Hvis du vil registrere produktet online, skal du afkrydse feltet "Kør Online-registrering".

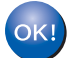

**Installationen er nu gennemført.**

## <span id="page-17-1"></span>**Brugere af netværksinterfacekabler**

## <span id="page-17-2"></span><span id="page-17-0"></span>**For brugere af Brother peer-to-peernetværksprintere (LPR/NetBIOS)**

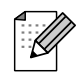

■ Hvis printeren skal tilsluttes et netværk, anbefaler vi, at du kontakter systemadministratoren før installation.

■ Før installation skal du deaktivere din personlige firewall-software (f.eks. Firewall til Internetforbindelse i Windows XP). Når du er sikker på, at du kan udskrive, skal du genstarte din personlige firewallsoftware.

## **Tilslutning af printeren til dit netværk og installation af driveren**

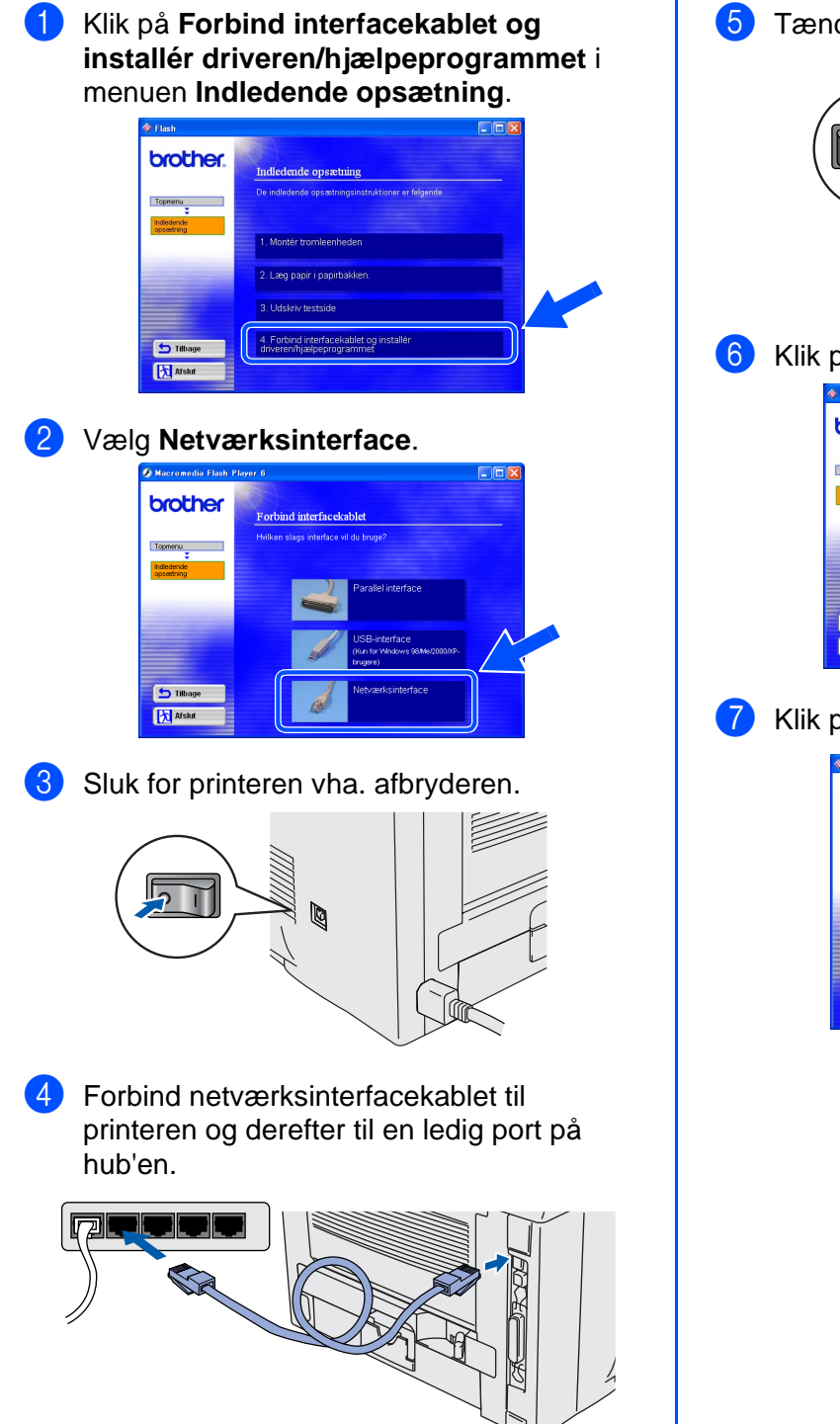

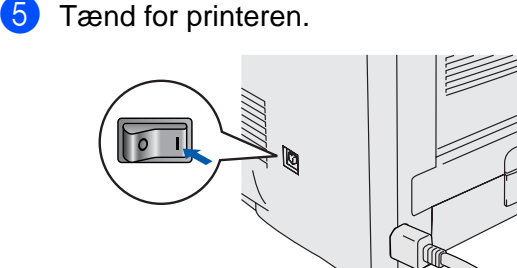

6 Klik på **Næste**, når filmen stopper.

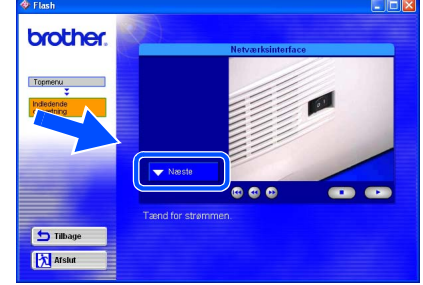

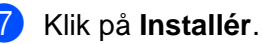

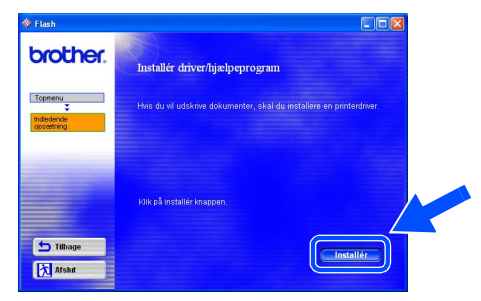

### 8 Klik på **Næste**.

Følg instruktionerne på skærmen.

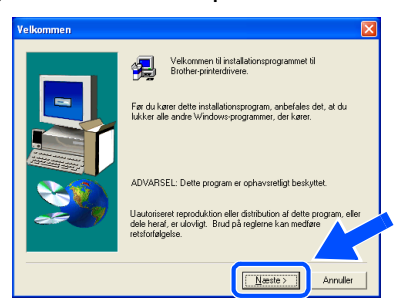

9 Vælg **Brother peer-to-peernetværksprinter**, og klik derefter på **Næste**.

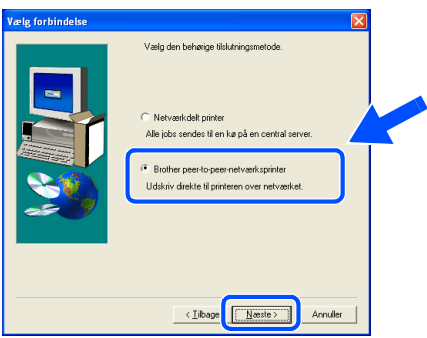

### 0 **For LPR-brugere**:

Vælg **Søg netværket for enheder, og vælg fra en liste med de fundne enheder (Anbefalet)**. Eller indtast printerens IP-adresse eller nodenavn. Klik på **Næste**.

### **For NetBIOS-brugere**:

Vælg **Søg netværket for enheder, og vælg fra en liste med de fundne enheder (Anbefalet)**. Klik på **Næste**.

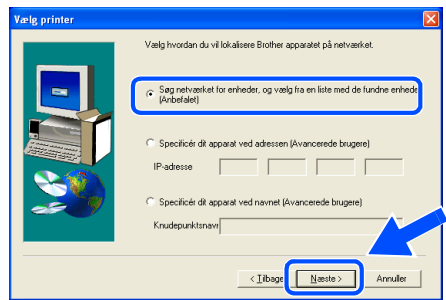

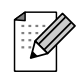

Kontakt din administrator for at få printerens IP-adresse eller nodenavn.

### **fil** For LPR-brugere:

Vælg din printer og **LPR (anbefales)**, og klik derefter på **Næste**.

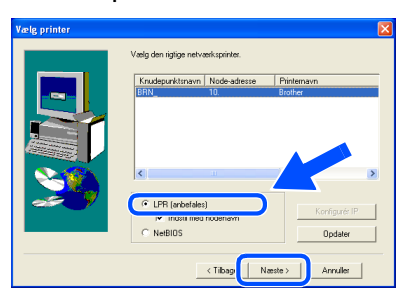

### **For NetBIOS-brugere**:

Vælg din printer og **NetBIOS**, og klik derefter på **Næste**.

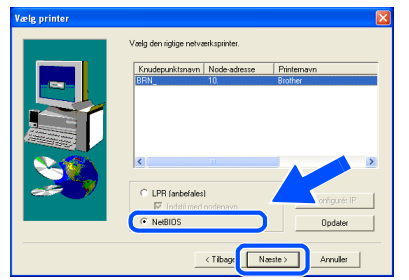

### B Klik på **Udfør**.

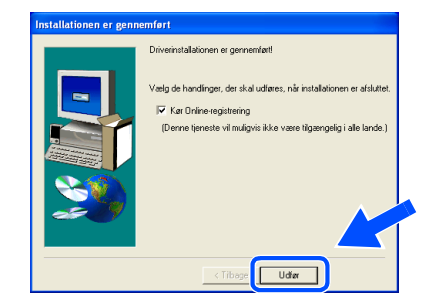

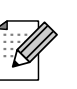

Hvis du vil registrere produktet online, skal du afkrydse feltet "Kør Online-registrering".

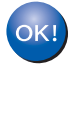

**For brugere af Windows NT® 4.0 og Windows® 2000/XP: Installationen er nu gennemført.**

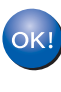

**For brugere af Windows® 95/98/Me: Når pc'en genstartes, er installationen gennemført.**

[Installation af driveren](#page-0-1)

nstallation af driveren

## **Brugere af netværksinterfacekabler**

## <span id="page-19-1"></span><span id="page-19-0"></span>**For brugere af netværksdelte printere**

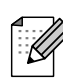

Hvis printeren skal tilsluttes et netværk, anbefaler vi, at du kontakter systemadministratoren før installation.

### **Installation af driveren, tilslutning af kablet og valg af den relevante printerkø eller det relevante delenavn**

1 Klik på **Forbind interfacekablet og installér driveren/hjælpeprogrammet** i menuen **Indledende opsætning**.

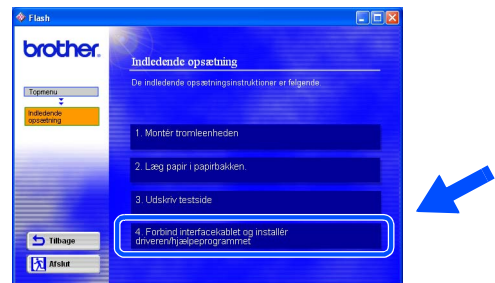

### 2 Vælg **Netværksinterface**.

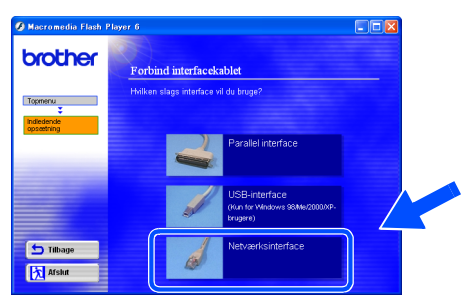

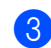

**3** Sluk for printeren vha. afbryderen.

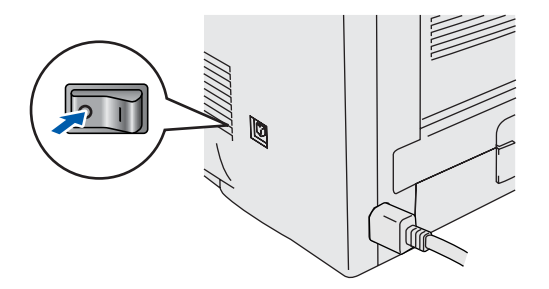

4 Forbind netværksinterfacekablet til printeren og derefter til en ledig port på hub'en.

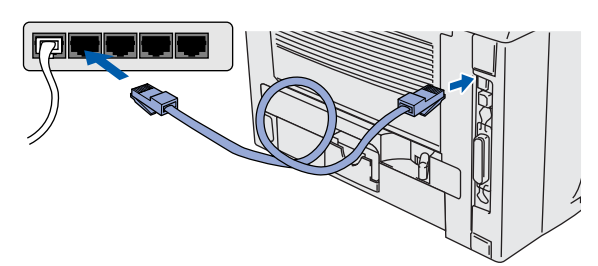

**5** Tænd for printeren.

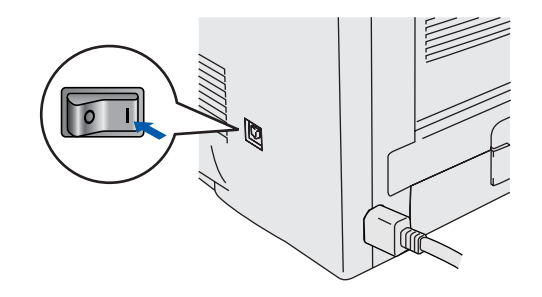

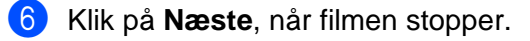

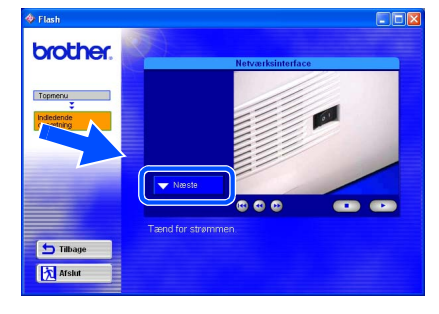

Windows

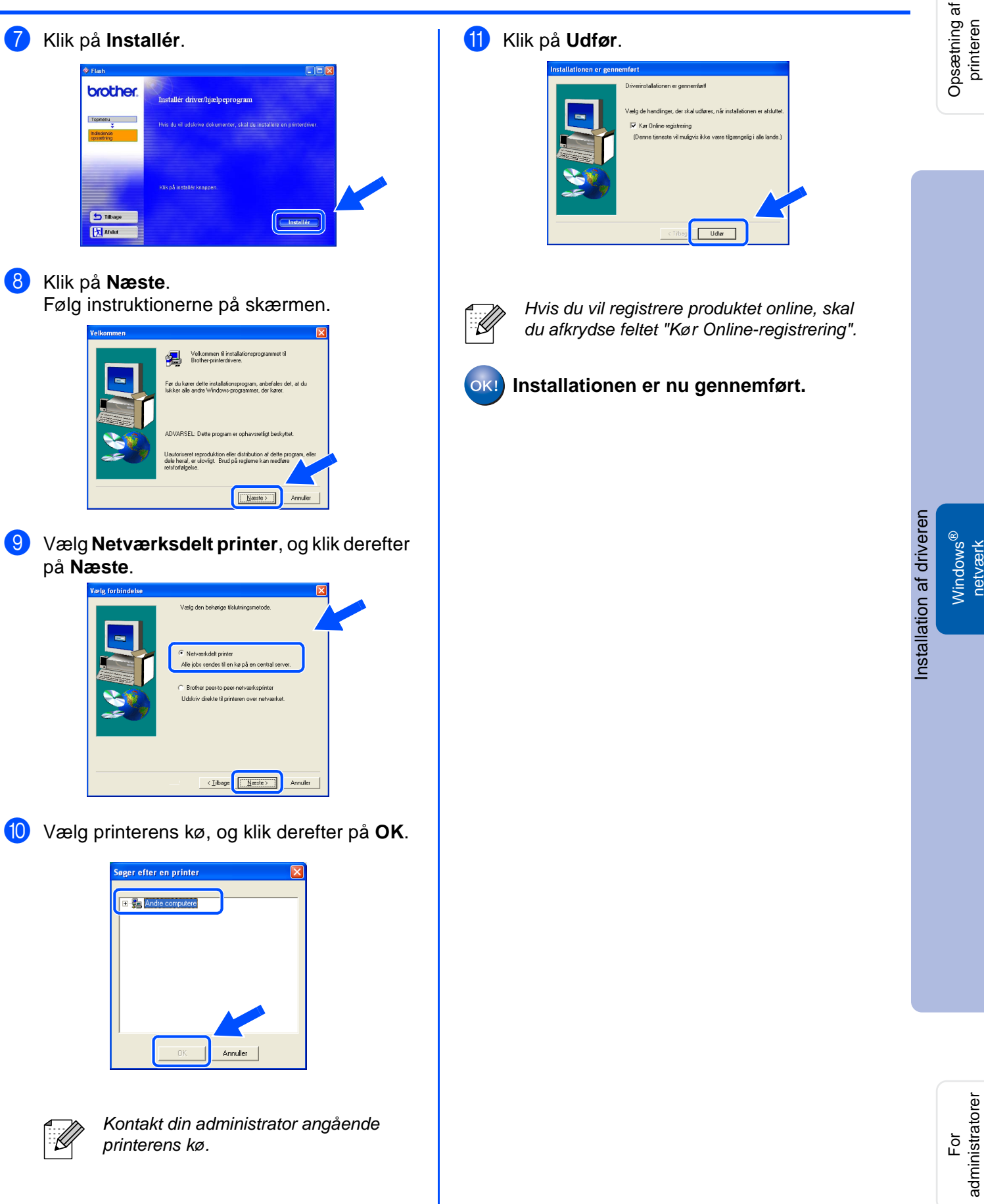

administratorer

<span id="page-21-2"></span><span id="page-21-1"></span><span id="page-21-0"></span>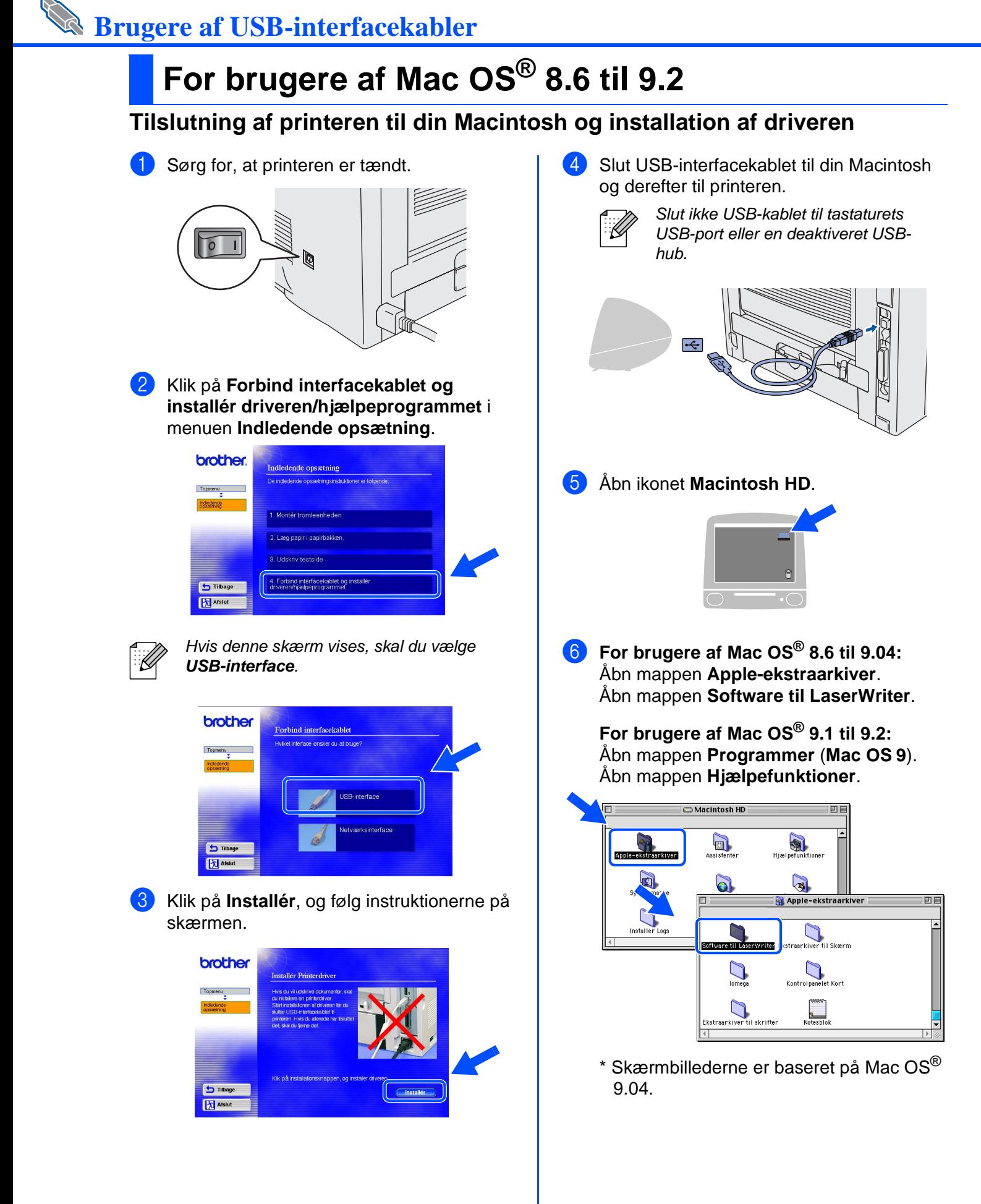

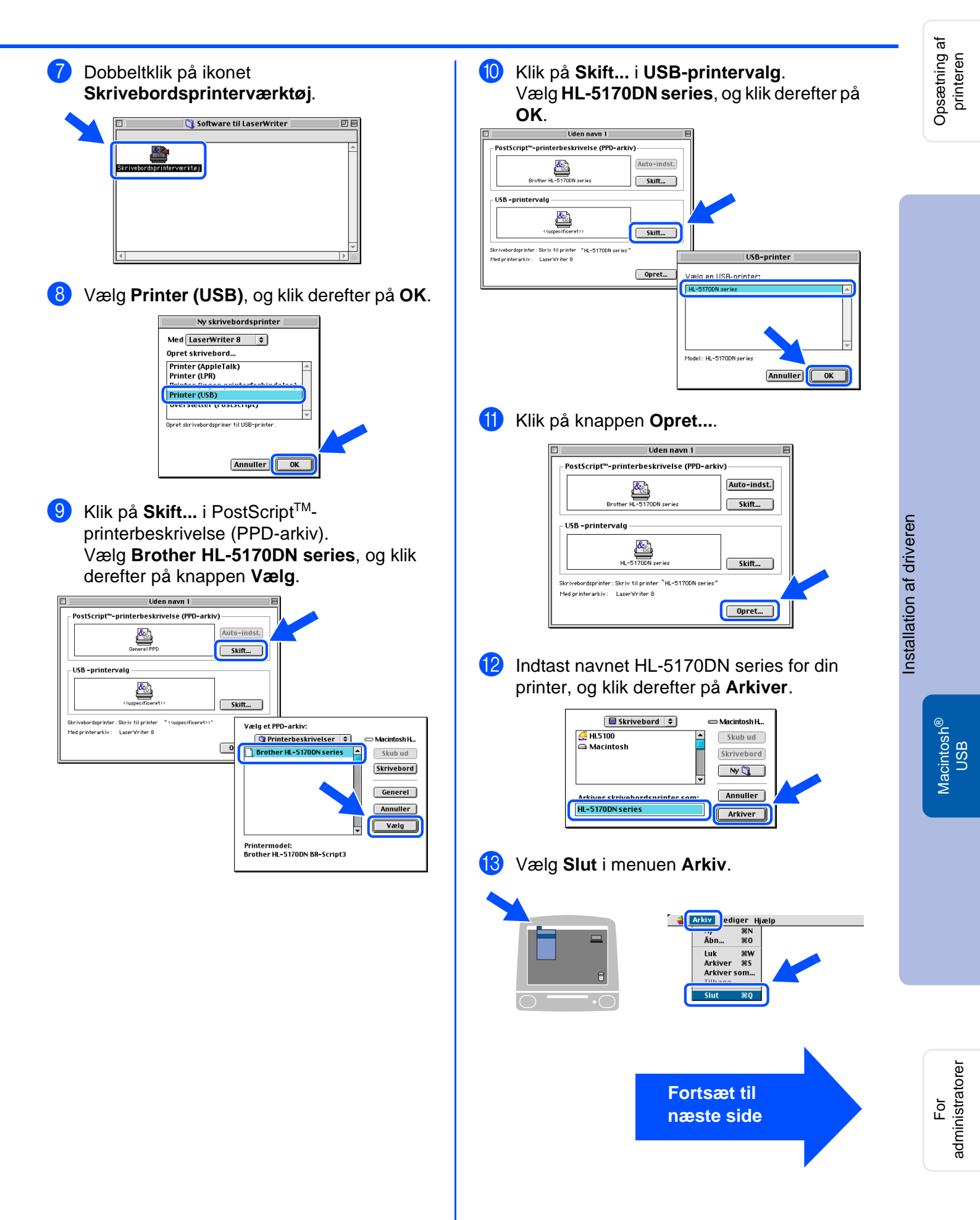

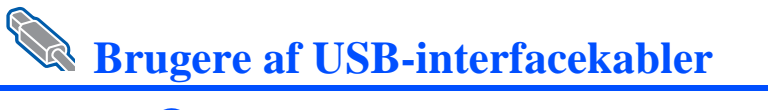

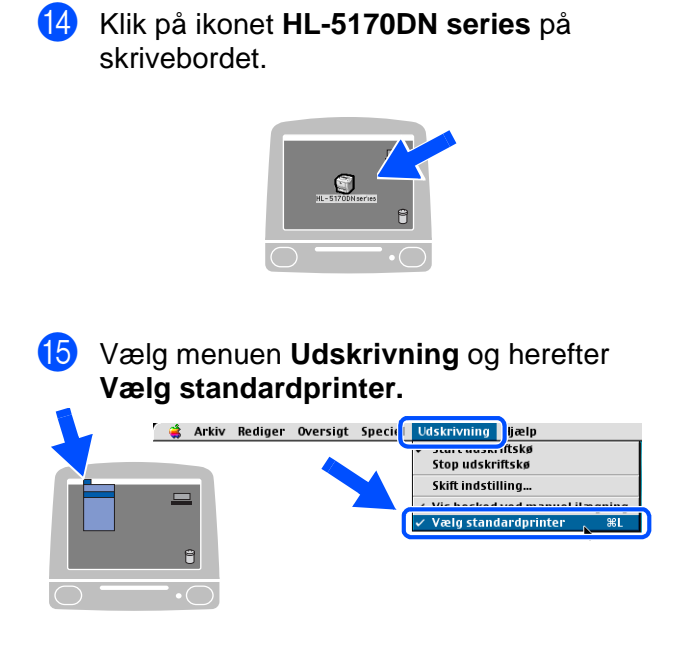

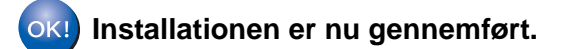

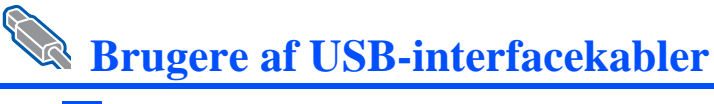

## <span id="page-24-1"></span><span id="page-24-0"></span>**For brugere af Mac OS® X 10.1/10.2**

### **Tilslutning af printeren til din Macintosh og installation af BR-Script PPD-arkiv**

1 Klik på **Forbind interfacekablet og installér driveren/hjælpeprogrammet** i menuen **Indledende opsætning**.

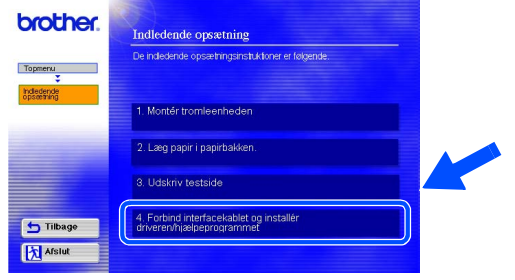

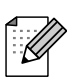

Hvis denne skærm vises, skal du vælge **USB-interface**.

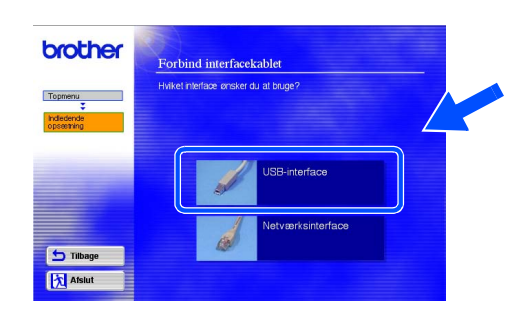

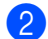

Sørg for, at printeren er tændt.

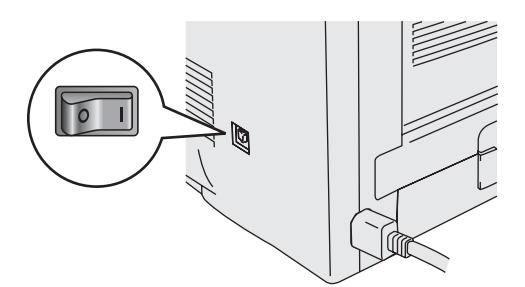

3 Klik på **Installér**, og følg instruktionerne på skærmen.

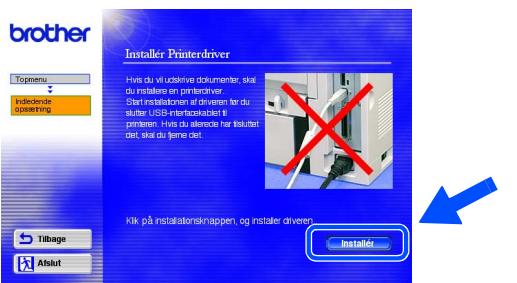

4 Slut USB-interfacekablet til din Macintosh og derefter til printeren.

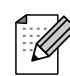

Slut ikke USB-kablet til tastaturets USB-port eller en deaktiveret USBhub.

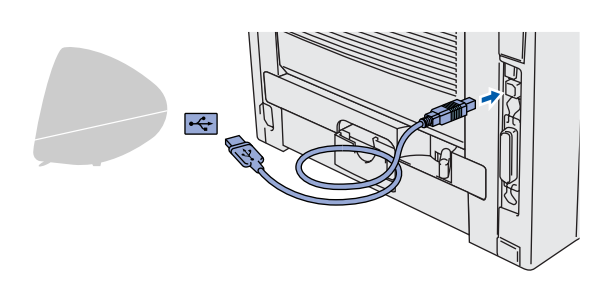

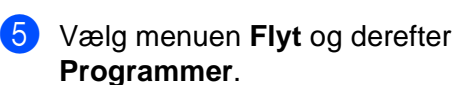

**Programmer**.

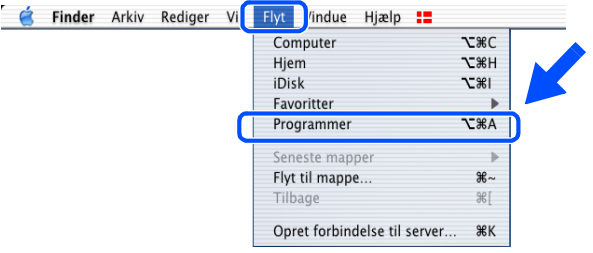

Installation af driveren [Installation af driveren](#page-0-1)

Opsætning af Opsætning af<br>printeren

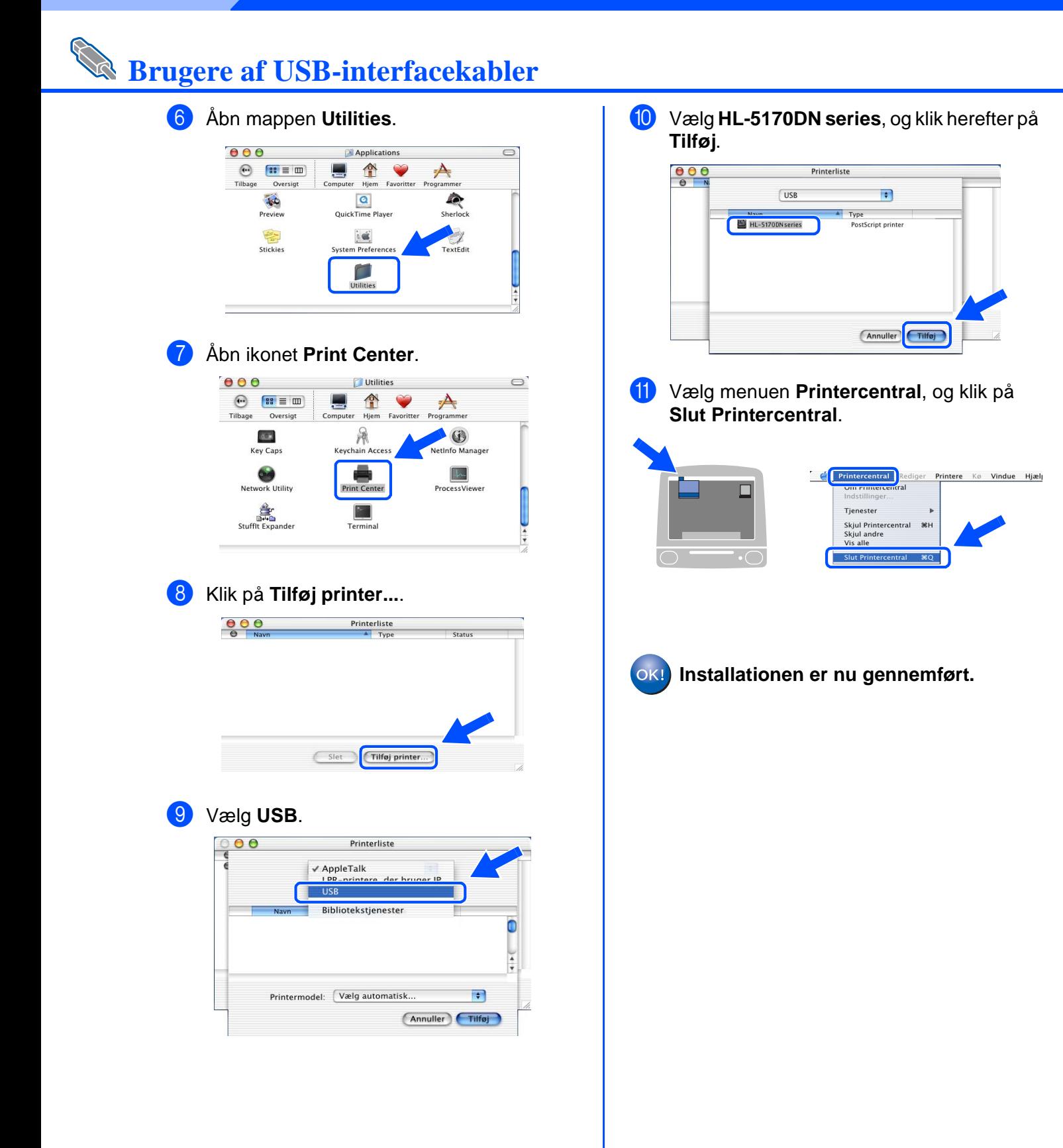

Macintosh<sup>®</sup>

Opsætning af Opsætning af<br>printeren

# <span id="page-26-1"></span>**Brugere** af netværksinterfacekabler

## <span id="page-26-2"></span><span id="page-26-0"></span>**For brugere af Mac OS® 8.6 til 9.2**

**Tilslutning af printeren til din Macintosh og installation af BR-Script PPDarkiv**

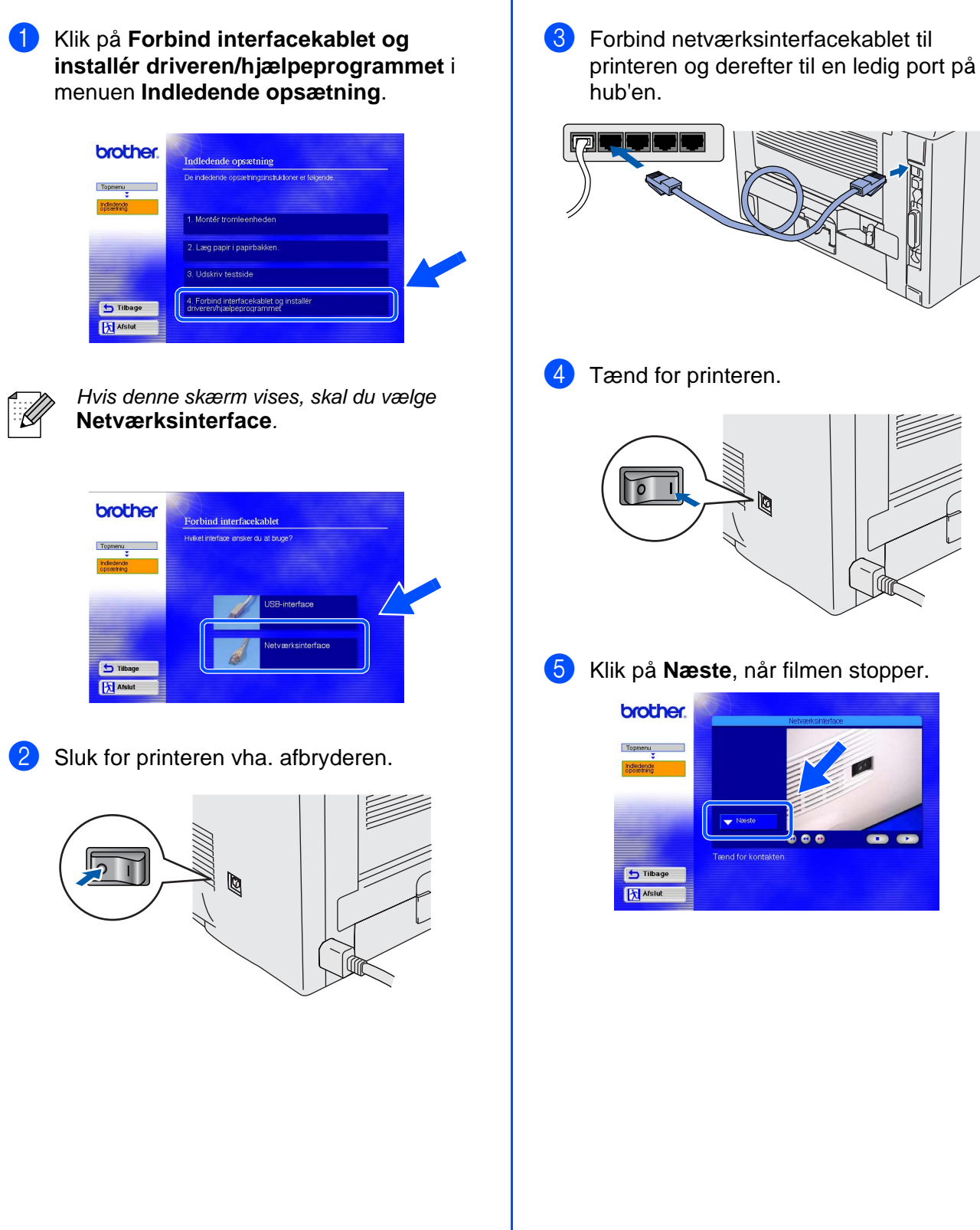

Macintosh acintosh<sup>®</sup><br>netværk

Macintosh

USB

®

[Installation af driveren](#page-0-1)

nstallation af driveren

# **Trin 2 Installation af driveren**

## **Brugere af netværksinterfacekabler**

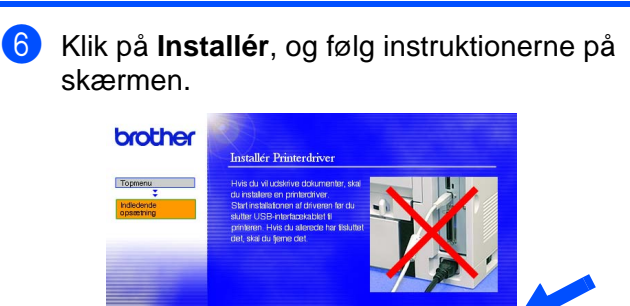

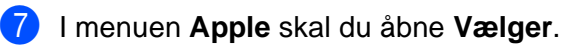

**b** Tilbage **Ex Afslut** 

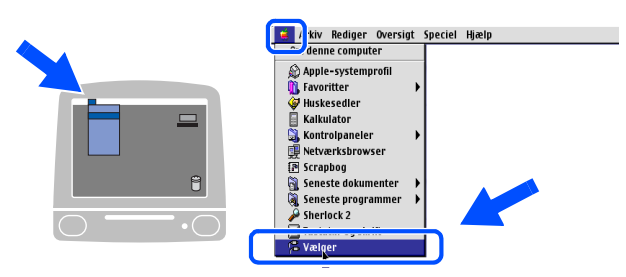

8 klik på ikonet **LaserWriter 8**\* , og vælg derefter **BRN\_xxxxxx\_P1\_AT**\*\*. Klik på **Opret**. Luk **Vælger**.

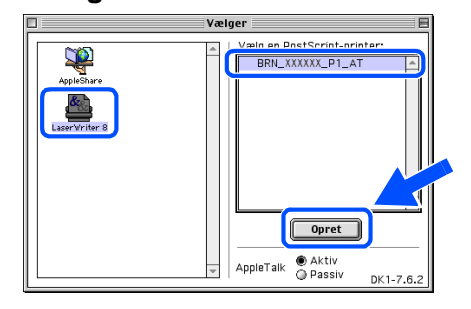

- \* Hvis driveren Apple LaserWriter 8 ikke allerede er installeret på computeren, kan du hente den fra http://www.apple.com
- \*\* xxxxxx er de seks sidste cifre i Ethernet-adressen.

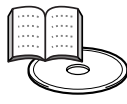

Kapitel 7 i brugsanvisningen til netværk.

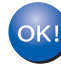

**Installationen er nu gennemført.**

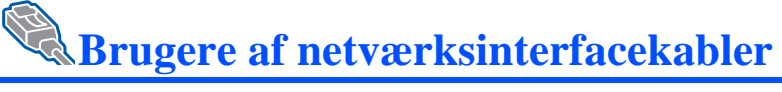

## <span id="page-28-1"></span><span id="page-28-0"></span>**For brugere af Mac OS® X 10.1/10.2**

## **Tilslutning af printeren til din Macintosh og installation af BR-Script PPD-arkiv**

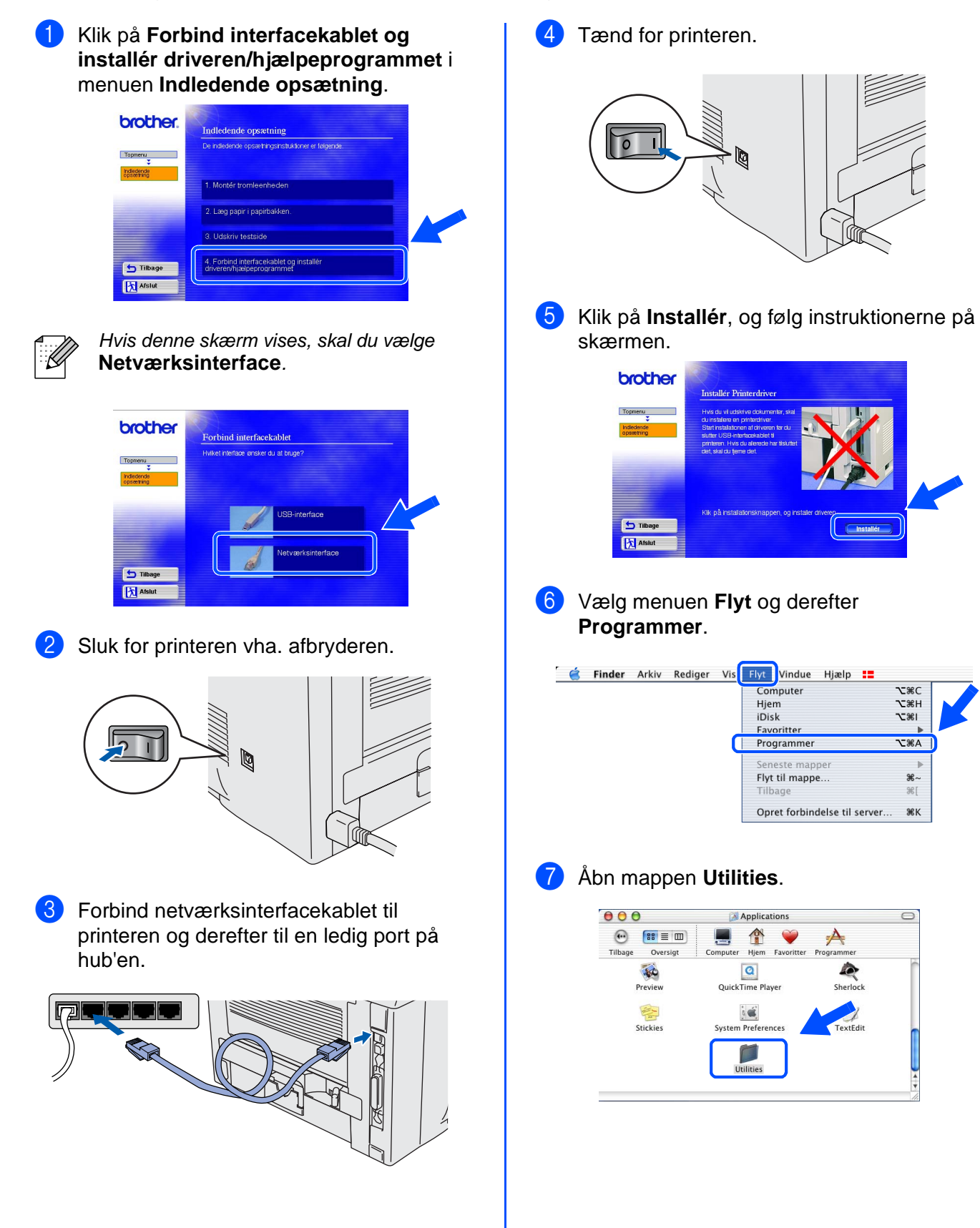

**C** \*C しあし<br>N第*T*<br>N第*T* 

 $T^*$ 

₩.  $981$ 

K

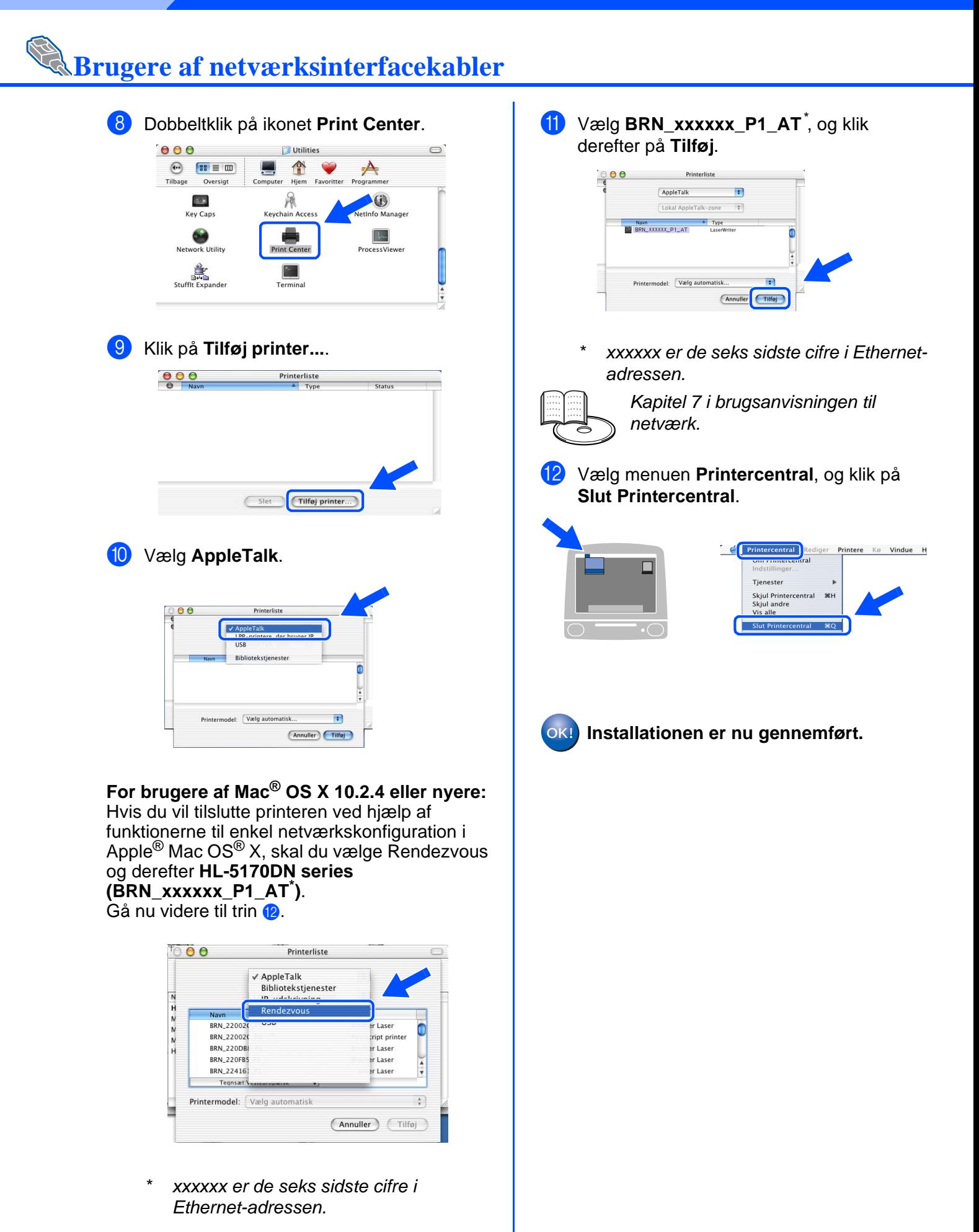

# <span id="page-30-3"></span><span id="page-30-0"></span>■**For administratorer**

## <span id="page-30-1"></span>**Installation af hjælpeprogrammet BRAdmin Professional til konfiguration (kun Windows®-brugere)**

Hjælpeprogrammet BRAdmin Professional er beregnet til, at du kan styre de enheder, der er sluttet til dit Brother-netværk. BRAdmin Professional kan også bruges til at styre enheder fra andre producenter, hvis produkter understøtter SNMP (Simple Network Management [Protocol\). Du kan få yderligere oplysninger om hjælpeprogrammet BRAdmin Professional ved](http://solutions.brother.com)  [at gå til](http://solutions.brother.com) http://solutions.brother.com

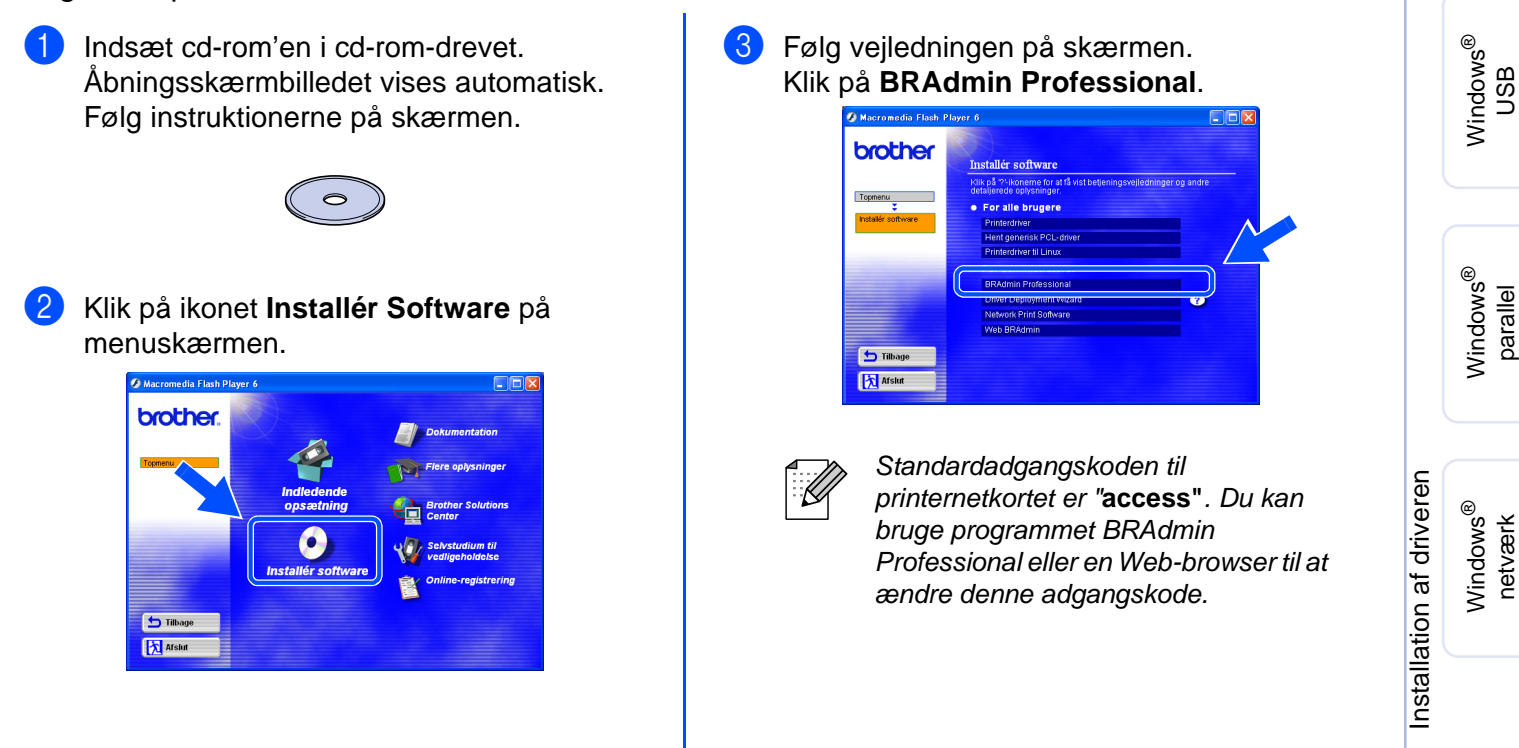

## <span id="page-30-2"></span>**Web BRAdmin**

Brother har også udviklet Web BRAdmin, som er et tilbehørshjælpeprogram til virksomhedsnetværk, der giver kontrol over Brother-enheder og andre SNMP-kompatible enheder i større LAN/WAN-miljøer.

Denne software er baseret på en webserver og kræver, at Microsofts Internet Information Server og Suns Java-klientsoftware er installeret. Du kan finde yderligere oplysninger om Web BRAdmin-softwaren eller downloade den ved at gå til<http://solutions.brother.com/webbradmin> Macintosh

Macintosh **Macintosh®** netværk

g<br>D

®

Opsætning af Opsætning af<br>printeren

### <span id="page-31-0"></span>**Indstilling af IP-adresse, undernetsmaske og gateway vha. BRAdmin Professional (kun for Windows®-brugere)** 3 Dobbeltklik på den nye enhed: 1 Start BRAdmin Professional, og vælg **TCP/IP**. **THE LONG PROPERTY** Fire<br>TCP/IP 2 Vælg **Søg efter aktive enheder** i menuen 4 Indtast **IP-adresse**, **Undernetsmaske** og **Enheder**. **Gateway**, og klik derefter på knappen **OK**. BRAdmin søger nu automatisk efter nye enheder. **Kontrol** Vis H 10:100:20:20 IP-adress **Hodemetsmaske** 255.255.255.0 Tife)  $\sqrt{10.100.20.254}$ Gateway Adresseoplysningerne gemmes i printeren. **THEFT**

## <span id="page-31-1"></span>**Udskriv printerens indstillinger**

Siden med printerindstillinger viser alle aktuelle printerindstillinger, herunder netværksindstillingerne. Den udskrives ved at trykke på tasten **Go** tre gange.

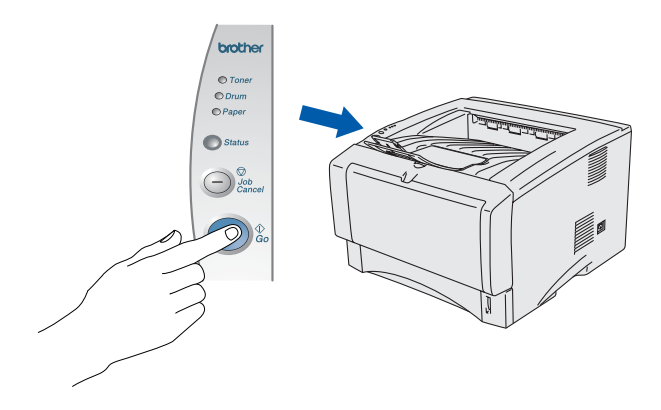

## <span id="page-31-2"></span>**Fabriksindstilling**

Du kan nulstille alle printernetkortets indstillinger (herunder adgangskoden) til fabriksindstillingerne. Du kan finde oplysninger om nulstilling af printernetkortet i kapitel 3 "Fabriksindstilling for netværk" på side 3-11 i brugsanvisningen til printeren.

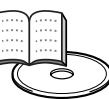

Brugsanvisningens kapitel 3.

# <span id="page-32-0"></span>■**Andre oplysninger**

## <span id="page-32-1"></span>**Forsendelse af printeren**

Hvis du er nødt til at sende printeren, skal den pakkes omhyggeligt ind i den oprindelige emballage for at undgå skader under forsendelsen. Det anbefales stærkt, at du gemmer og bruger den originale emballage. Printeren skal desuden være tilstrækkeligt forsikret i fragtmandens varetægt.

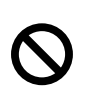

**Ved forsendelse af printeren skal TROMLEENHEDEN og TONERPATRONEN tages ud af printeren og placeres i en plasticpose. Hvis enheden ikke tages ud af printeren og placeres i en plasticpose før forsendelse, vil printeren blive alvorligt beskadiget, og GARANTIEN KAN BORTFALDE.**

Afbryd strømmen til printeren, og tag strømkablet ud.

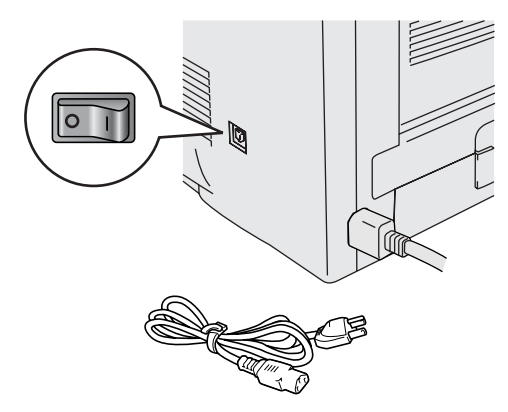

Tag tromleenheden ud. Placer den i en plasticpose, og luk posen tæt.

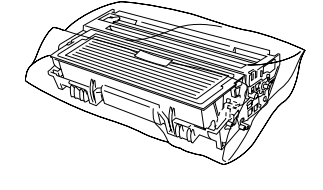

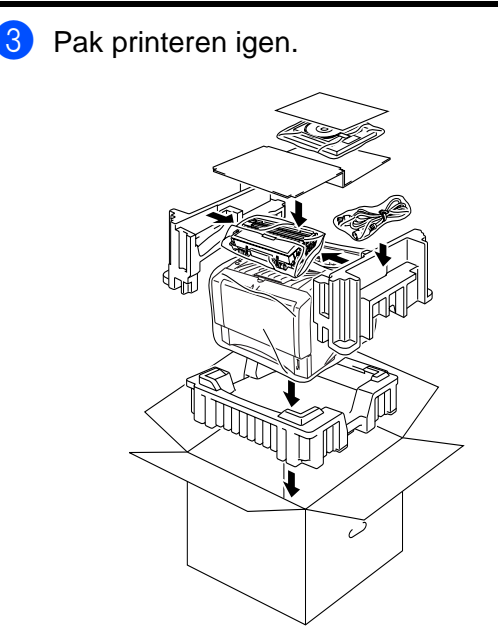

### **Varemærker**

Brother-logoet er et registreret varemærke tilhørende Brother Industries Ltd. Windows $^{\circledR}$ og Windows NT $^{\circledR}$  er registrerede varemærker tilhørende Microsoft Corporation i USA og andre lande. Apple Macintosh<sup>®</sup>, iMac<sup>®</sup>, LaserWriter<sup>®</sup> og AppleTalk<sup>®</sup> er varemærker tilhørende Apple Computer, Inc. HP, HP/UX, JetDirect og JetAdmin er varemærker tilhørende Hewlett-Packard Company. UNIX er et varemærke tilhørende UNIX Systems Laboratories. Adobe PostScript<sup>®</sup> og PostScript<sup>®</sup>3<sup>™</sup> er varemærker tilhørende Adobe Systems Incorporated. NetWare® er et varemærke tilhørende Novell, Inc. ENERGY STAR er et registreret mærke i USA.

Alle andre mærke- og produktnavne, der er nævnt i denne brugsanvisning, er registrerede

#### **Udarbejdelse og publikation**

Denne vejledning er udarbejdet og udgivet under tilsyn af Brother Industries Ltd. og indeholder de seneste produktbeskrivelser og specifikationer.

Indholdet af denne vejledning og produktets specifikationer kan ændres uden varsel.

Brother forbeholder sig ret til uden varsel at foretage ændringer af specifikationerne og materialet heri og kan ikke holdes ansvarlig for eventuelle skader (herunder følgeskader), der er forårsaget af tillid til de præsenterede materialer, herunder (men ikke begrænset til) typografiske fejl og andre fejl i publikationen.

Dette produkt er beregnet til erhvervsbrug.

Windows

[Installation af driveren](#page-0-1)

nstallation af driveren

Opsætning af printeren

Opsætning af

Windows

Windows <sup>f</sup>indows<sup>®</sup><br>parallel

g<br>DSD

®

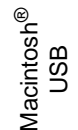

Macintosh **Macintosh®** netværk

## <span id="page-33-0"></span>**Ekstraudstyr**

Printeren har følgende ekstraudstyr. Du kan øge printerens funktionsduelighed ved at tilføje disse enheder.

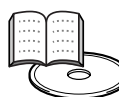

Brugsanvisningens kapitel 4.

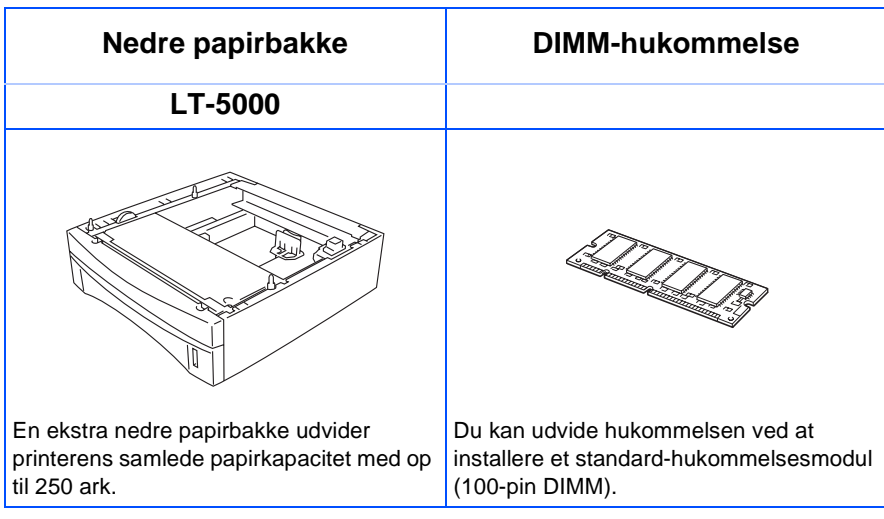

## <span id="page-33-1"></span>**Forbrugsstoffer**

Når det er tid til at udskifte forbrugsstofferne, angiver lysdioderne på kontrolpanelet, at der er opstået en fejl.

Besøg <http://solutions.brother.com>, eller kontakt din lokale Brother-forhandler for at få yderligere oplysninger om forbrugsstoffer.

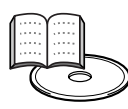

Brugsanvisningens kapitel 5.

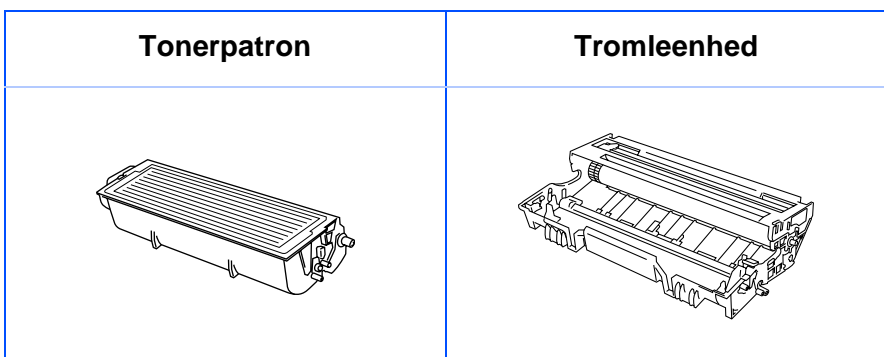

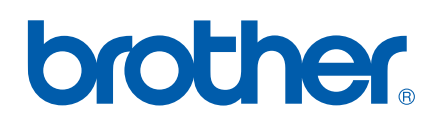

©2003 Brother Industries, Ltd. ©1998-2003 TROY Group, Inc. ©1983-1998 PACIFIC SOFTWORKS INC. ALLE RETTIGHEDER FORBEHOLDES LM25520012 Trykt i Kina